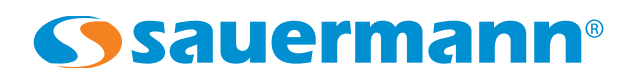

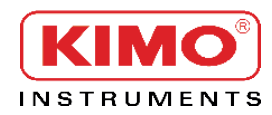

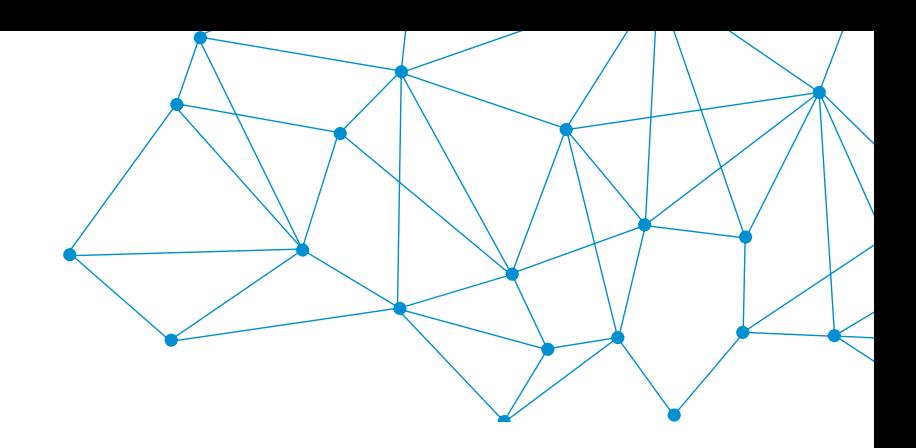

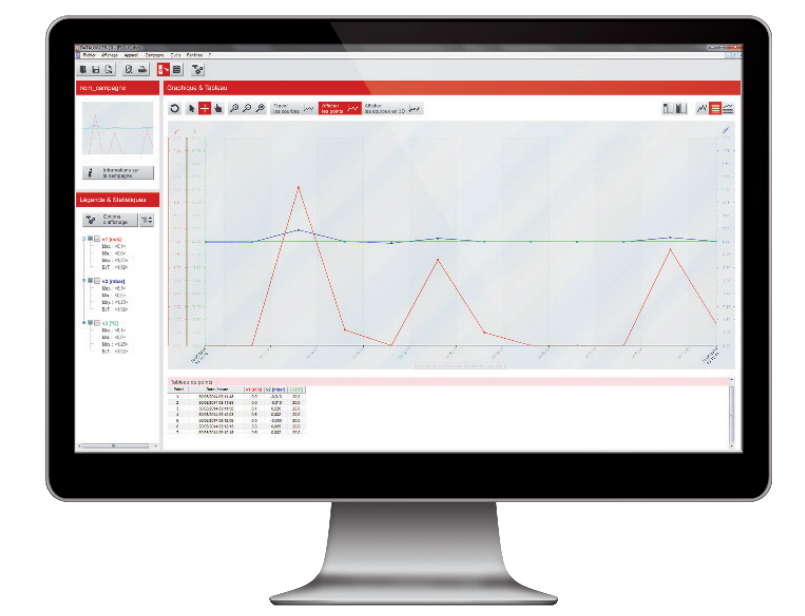

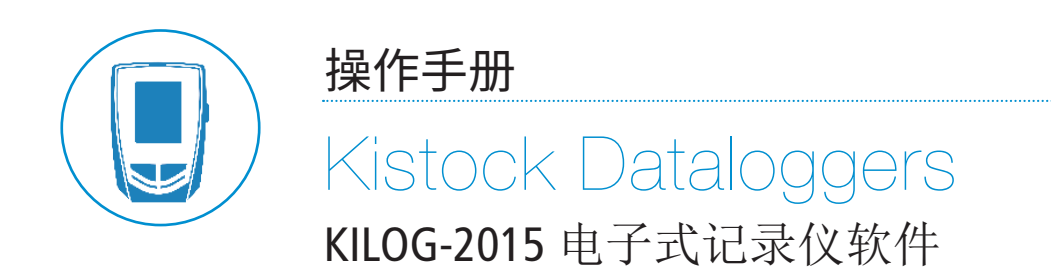

# 目录

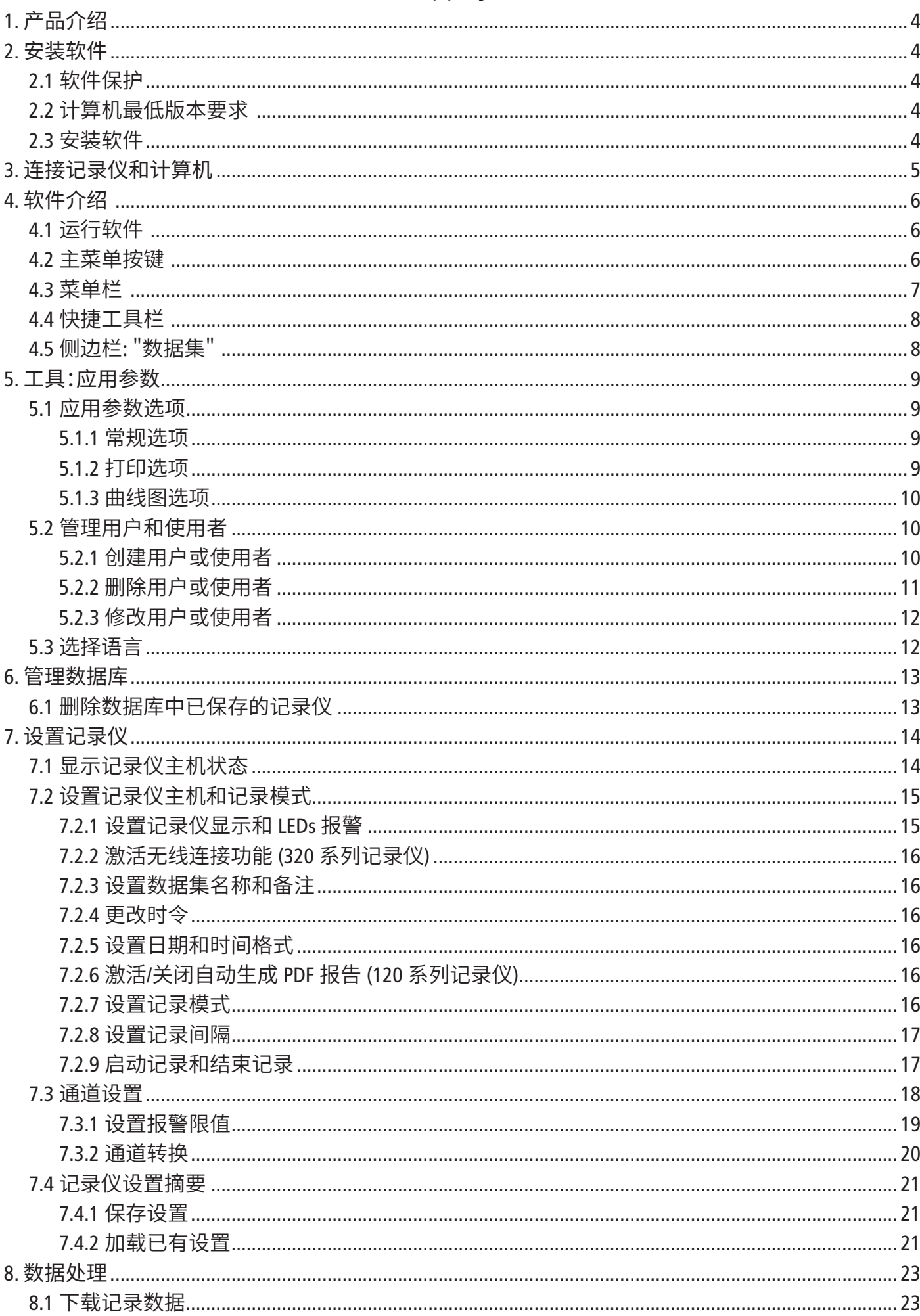

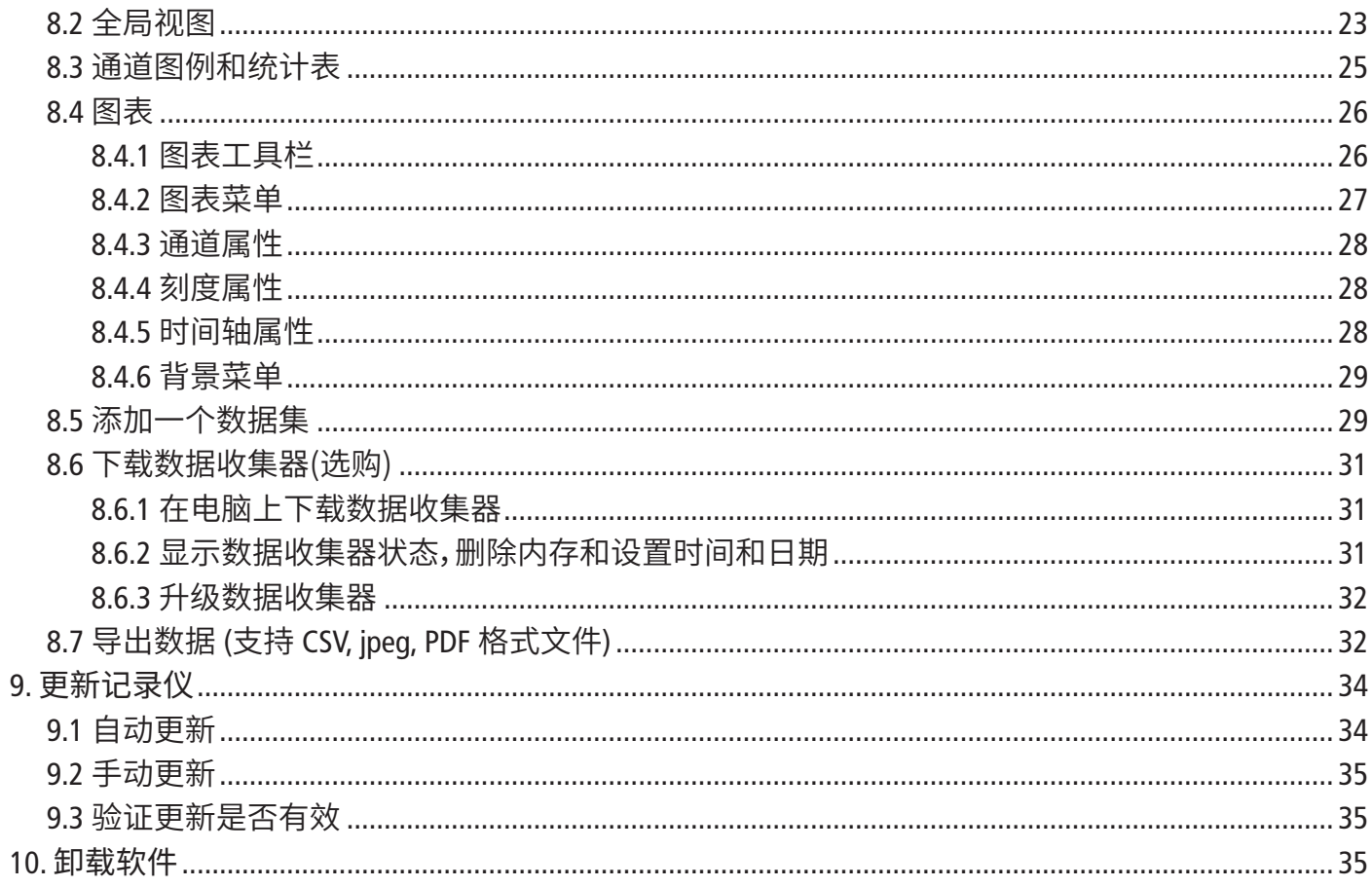

# 1. 产品介绍

KILOG-2015 软件允许用户对 Kistock 系列电子记录仪进行设置,并能够简单、快速的保存和使 用数据。按需选购,兼容索尔曼 50 / 120 / 220 / 320 系列记录仪,允许查看和使用测量数据集。

#### 主要功能:

- 查看测量数据集。
- 缩放功能,可以更精确的研究某一特定时段的数据。
- 设置记录仪。
- 管理数据集。
- 恢复数据和创建文件 (图片或表格形式)。

# 2. 安装软件

# *2.1* 软件保护

可以复制 USB 密钥用于备份或在几台电脑上安装。

#### *2.2* 计算机最低版本要求

- Windows XP SP3, Windows Vista, Windows 7 或 Windows 8
- USB 接口用于连接 Kistock 电子记录仪
- 能够连接网络进行软件升级
- 内存 1024 MB

# *2.3* 安装软件

安装软件需要管理员权限,请联系相关计算机管理员。

- **1.** 将 USB Key 插入 USB 接口。
- **2.** 打开其中的文件夹。
- **3.** 找到软件名称的文件夹。
- **4.** 双击 .exe 文件进行安装。
- **5.** 安装程序自动运行。
- **6.** 根据计算机屏幕上的指示进行安装。

注意: 受不同主机配置影响, 软件安装时间可能有所不同, 请耐心等待。

安装成功后,桌面出现如图所示 KILOG 图标。

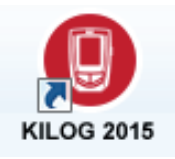

# 3. 连接记录仪和计算机

## *50* 系列电子记录仪

50 系列电子记录仪带有 USB 接口,使用 USB 连接线将记录仪与计算机连接。

- 1. 将连接线的公型 USB 接口连接到计算机;
- 2. 打开记录仪底部的 USB 接口保护盖;
- 3. 将接线另一端记录仪;

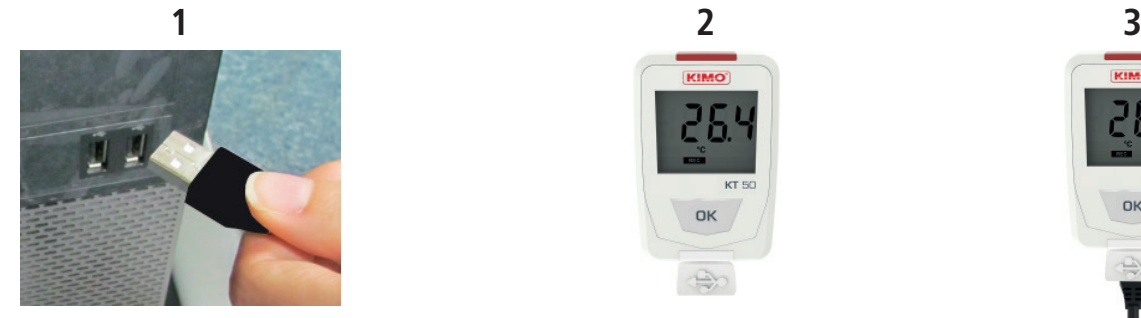

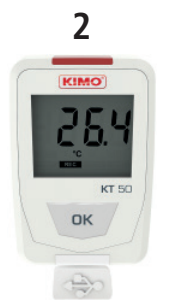

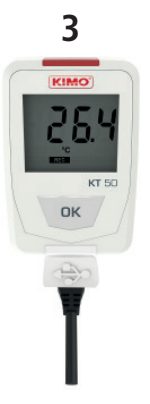

#### *120* 系列电子记录仪

120 系列电子记录仪自带集成式公型 USB 连接口,可直接连接计算机。

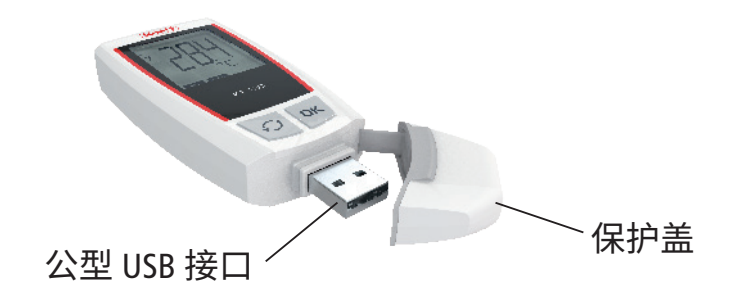

#### *220* 系列电子记录仪

220 系列电子记录仪带有 USB 接口,使用 USB 连接线将记录仪与计算机连接。

- 1. 将连接线的公型 USB 接口连接到计算机;
- 2. 打开记录仪侧面的 USB 接口保护盖;
- 3. 将另一端记录仪;

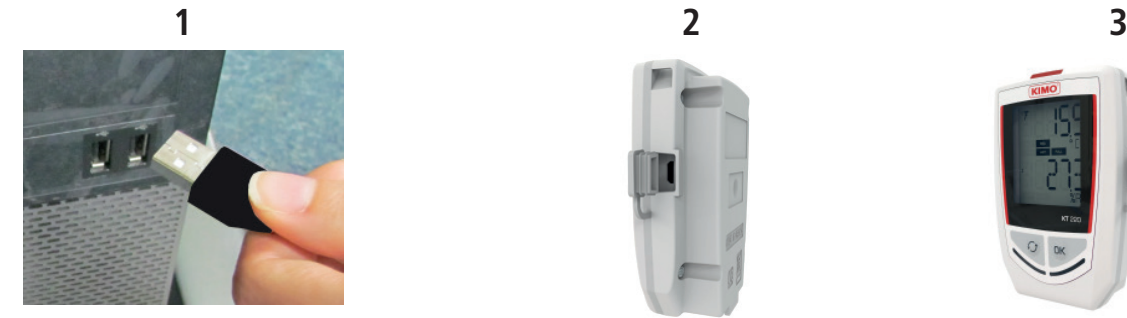

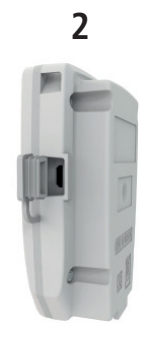

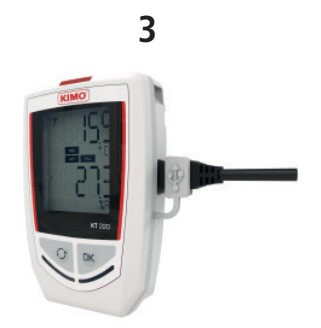

#### *320* 系列电子记录仪

320 系列电子记录仪同样带有 USB 接口,使用连接线将记录仪连接到计算机。 连接方法同上面 220 系列。

# 4. 软件介绍

# *4.1* 运行软件

打开如图主页:

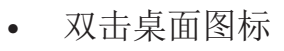

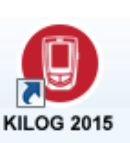

• 或者在"开始"程序中打开 "KILOG 2015"。

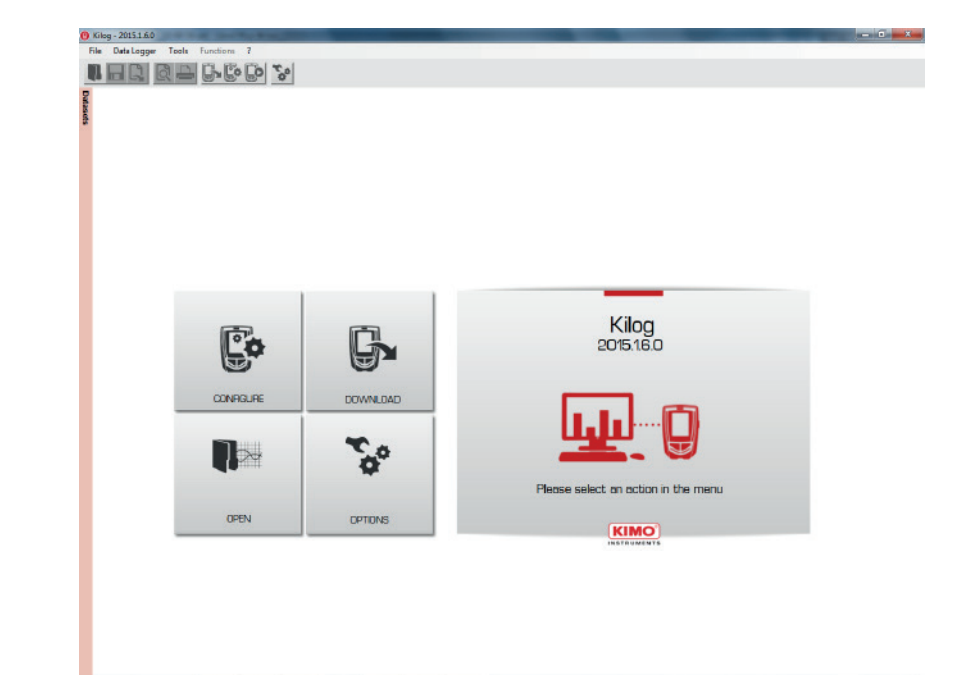

#### *4.2* 主菜单按键

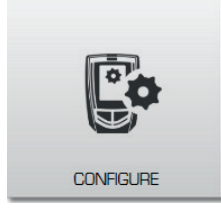

## 设置记录仪

显示记录仪状态和设置菜单(通道、测量仪和设置摘要)。

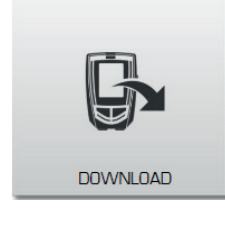

# 下载记录仪中保存的数据集

全局视图,图例和统计数据,曲线图和数据表。

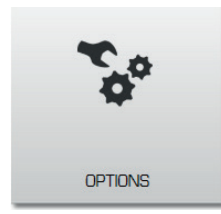

# 应用参数

数据保存位置,MKT 值(平均动力学温度),打印选项,图形属性等。

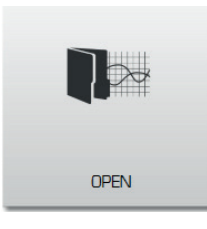

# 打开文件

最近打开的文件和测量数据集。

# *4.3* 菜单栏

#### *File /* 文件菜单

- **Open** (打开)**:** 打开最近的文件或数据集。对于每个选定的文件,都会显示文档的详细信息 (记录类型,记录间隔,预览等)。
- • **Close** (关闭)**:** 关闭当前文件。
- • **Save** (保存)**:** 保存当前文件。
- • **Save as** (存储为)**:** 保存当前文档的修改内容,在新文档上生成修改并允许重命名。
- • **Save period** (储存时段)**:** 创建一个新文件,仅包含曲线图中显示的时间段的记录值。
- **Export** (导出)**:** 导出 CSV(电子表格)格式的测量值表,图像格式的图表或 PDF 格式的报告。
- **Add file** (添加文件)**:** 将另一个文件的记录值导入到当前文件中。
- **Reset file** (文件重置)**:** 清除所有对此文件的外加修改(恢复到源文件模式)。
- **Properties** (属性)**:** 允许修改数据集的名称和注释,也可添加、修改、或删除数据集的用户 和使用者的相关信息。
- **Print preview** (打印预览)**:** 打印前进行预览。
- **Print** (打印)**:** 打印当前文件。
- **Exit** (离开)**:** 关闭软件。

# *Data Logger /* 数据**记录菜**单 (在此菜单下设置记录仪)

- • **Configuration** (设置)**:** 记录仪状态和设置菜单(记录通道,记录仪和设置摘要)。
- • **Downloading** (下载)**:** 下载记录仪中已保存的数据集,并保存到计算机中。
- • **Measurement correction** (测量校准)**:** 更正测量值(系数,偏移量)。
- **Products database** (数据库)**:** 管理已连接到计算机的记录仪的数据库。

## *Functions /* 功能菜单

- • **Add a function** (新增功能)**:** 用户可额外添加通道: 这些通道是根据已保存的通道计算出来的。
- • **Modify a function** (修改功能)**:** 如果有通道是通过使用"新增功能"菜单添加的,那么可以通 过该功能来编辑或修改该通道。
- **Delete a function** (删除功能)**:** 允许删除一个或多个新增的计算而来的通道。

## *Tools Menu /* 工具栏菜单

- • **Language** (语言)**:** 选择软件语言。
- • **Management of customers and operators forms** (管理用户和使用者)**:** 管理联系人、用户和 使用者信息,并将信息整合到数据集中。左侧菜单栏将显示用户和使用者列表,点击列表 中的名字即可查看详细信息:公司,地址,电话号码,邮件等。
- **Management of time slots templates** (时间段模板管理)**:** 访问时间段模板管理窗口。
- **Select the time slots** (选择时间段)**:** 访问时间段窗口。

• **Options** (选项)**:** 应用参数:数据保存位置,MKT 值(平均动力学温度),打印选项,图形属性。 *"?"* 菜单

- **About** (关于)**:** 显示软件版本,用户信息等。
- **Help** (帮助)**:** 链接到软件操作手册。

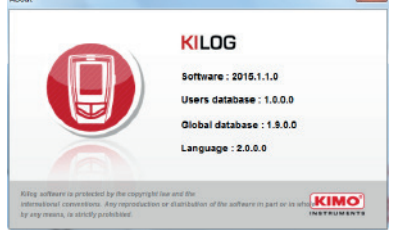

# *4.4* 快捷工具栏

快速进入功能菜单:

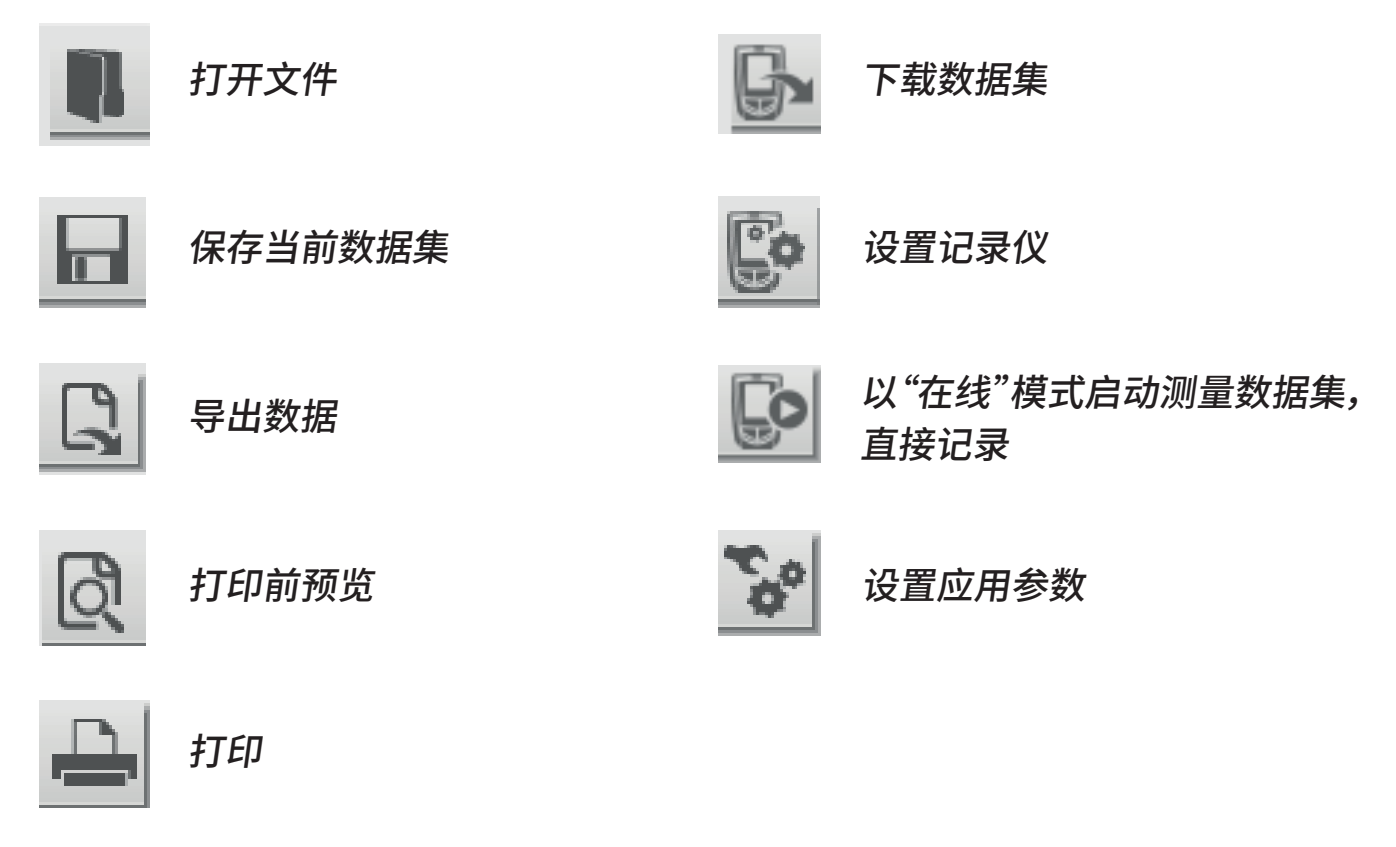

# *4.5* 侧边栏: "数据集"

**Contract** 

位于左边的侧边栏选项卡,可快速访问最近打开的文件和测量数据集。

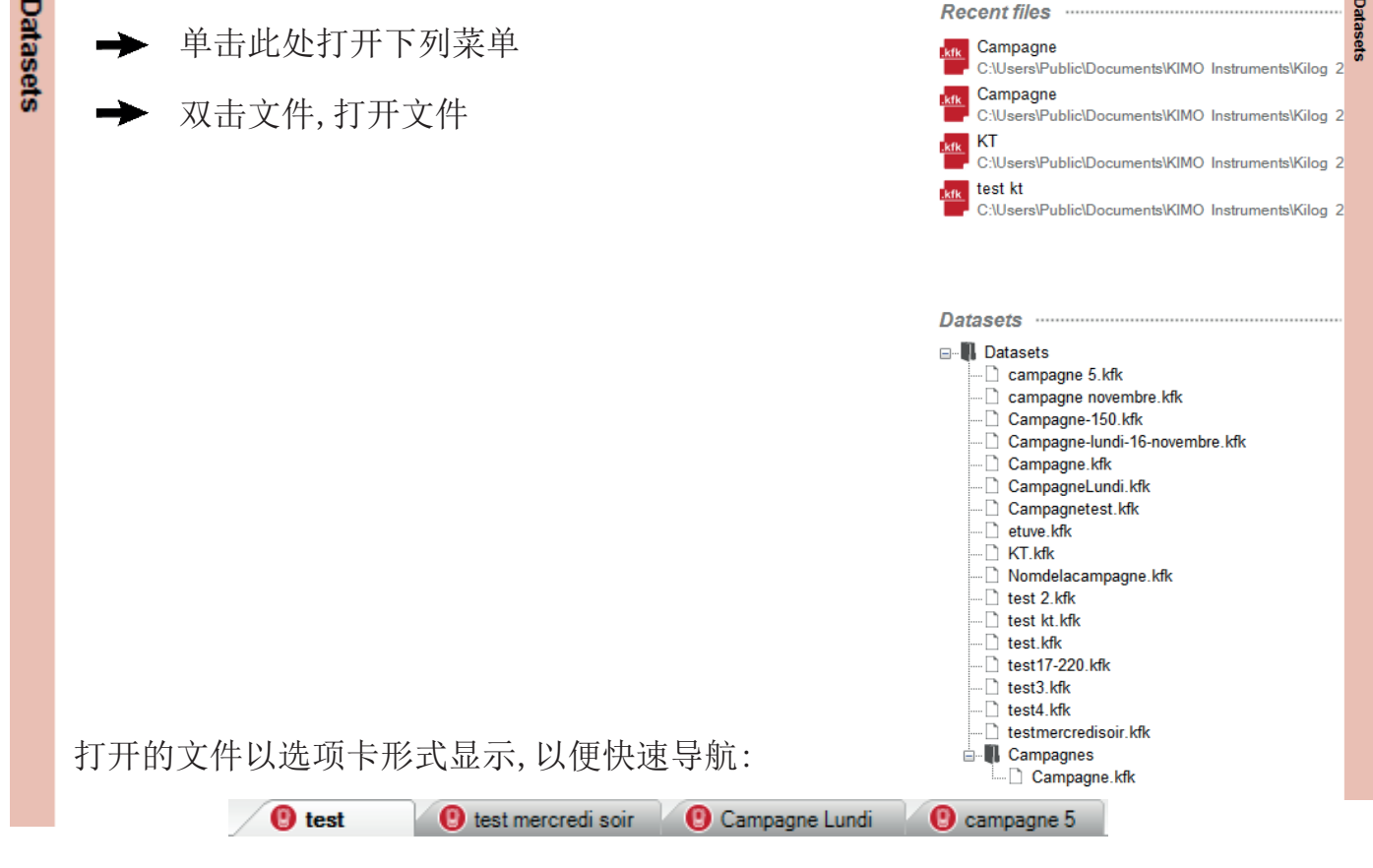

\* 仅限 220 & 320 系列记录仪

# *5.1* 应用参数选项

通过以下方式之一导航到应用参数选项:

နိ → 在主页点击

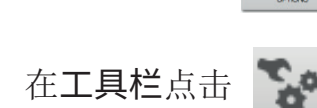

在菜单栏选择 "**Tools** / 工具","**Options /** 选项" 打开下面窗口:

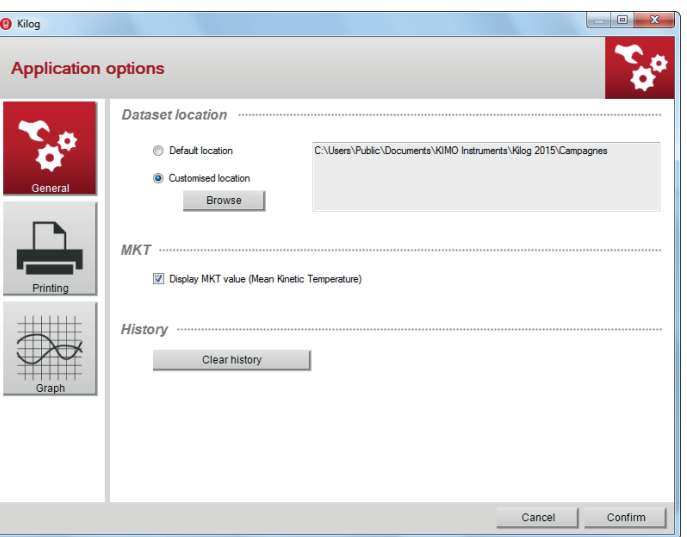

#### *5.1.1* 常规选项

• 设置数据文件的记录位置, 选择默认位置或点击 \_ Browse ] 进行设置。

• 勾选或取消"显示 MKT 值"选框(平均动力学温度)启用或停止显示该功能。

#### MKT 温度是一种简易的衡量存储或运输易腐货物期间温度波动的影响。

• 单击删除最近的历史文件 Clear history

#### *5.1.2* 打印选项

- 点击 | 1 | 图标设置打印参数, 打开如下窗口:
- 设置打印标识(Logo),默认 logo 是 Kimo, 点击 Browse | 选择图片进行更改。
- 设置曲线图选项: 打印/不打印曲线图背景、边框、打印时 是否带注释以及设置注释的不透明度。
- 点击 Clear 恢复 Kimo logo。

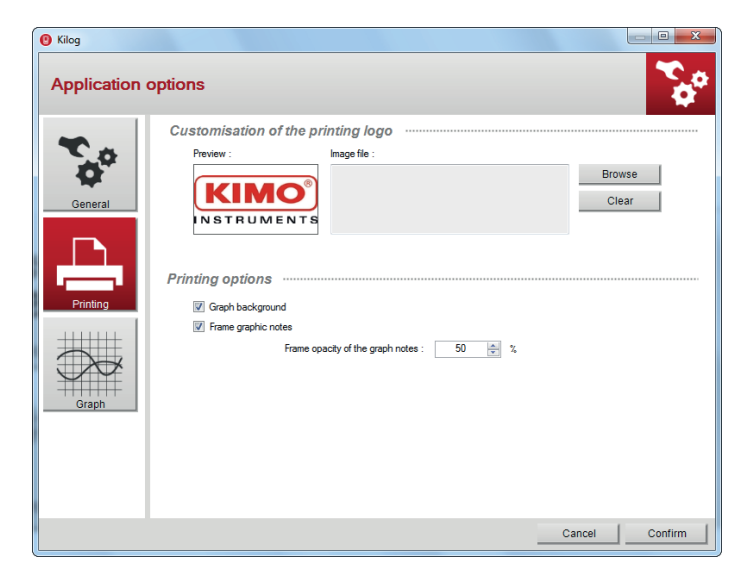

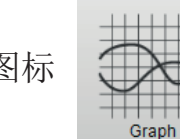

单击图标 【入水】设置曲线图参数,打开如下窗口:

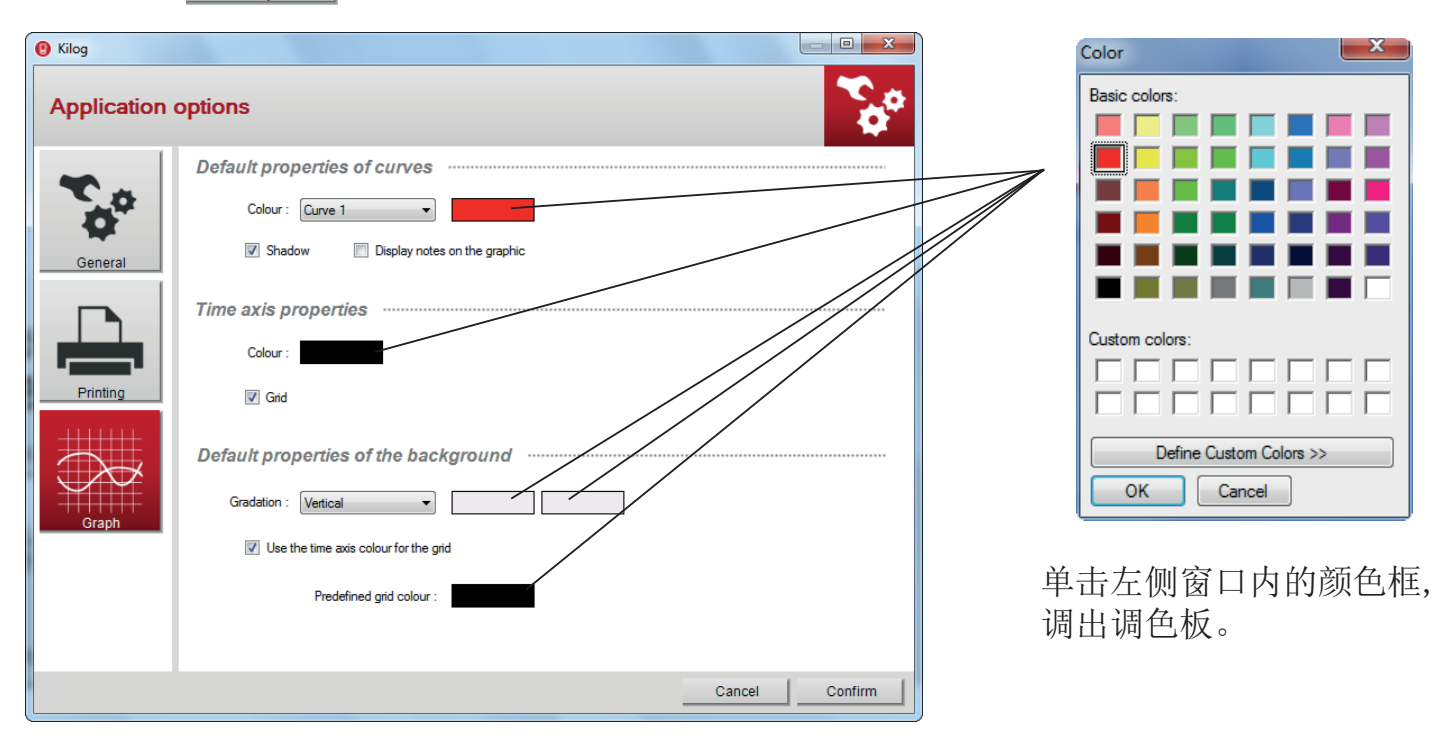

- 定义不同曲线的颜色,显示 / 不显示曲线的阴影,在图表上显示 / 不显示注释。
- 自定义时间轴颜色,激活 / 停用网格。
- 定义背景渐变的颜色,激活 / 取消使用网格的时间轴颜色或自定义颜色。

## *5.2* 管理用户和使用者

允许创建一个数据库,包含用户的数据集和执行数据集的操作人员信息。

#### *5.2.1* 创建用户或使用者

• 在菜单栏中选择 "**Tools** / 工具","**Management of customers and operators forms /** 管理用户 和使用者" 打开下面窗口:

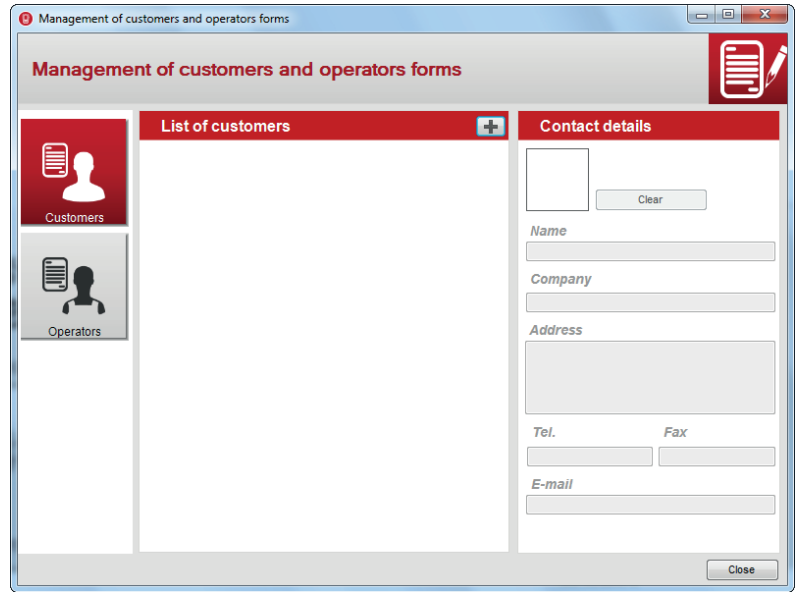

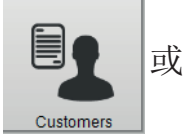

• 点击窗口左侧的 或 选择想要创建的联系人类型。

• 点击 + 用户或使用者出现在列表中:

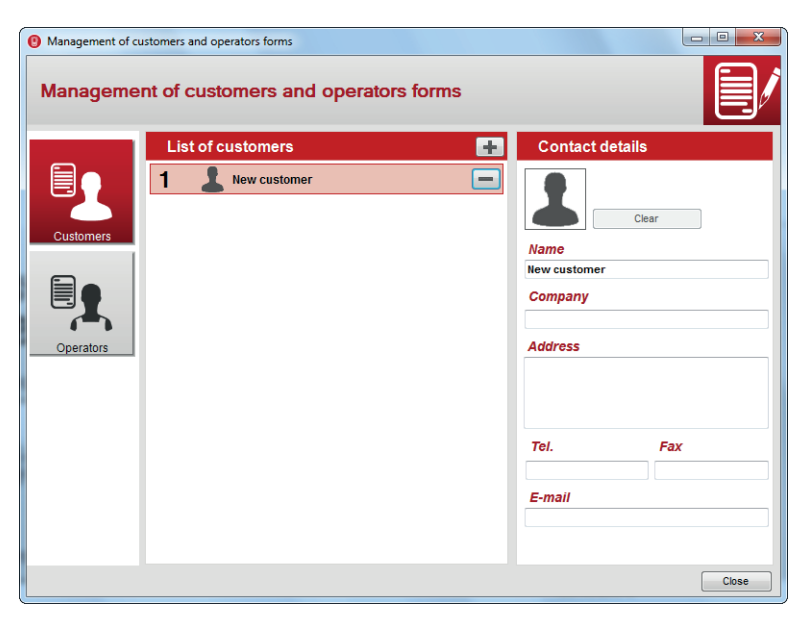

- 单击用户或使用者所在行,可访问联系方式。
- 输入联系方式: 姓名,公司,地址,电话号码,传真,邮箱。 列表中显示用户和使用者姓名和公司。
- 点击 | | | 自定义联系人图像,在电脑上选择图片文件。
- 点击 **"Close** / 关闭**"** 退出并返回主页。用户或使用者信息被保存。

#### *5.2.2* 删除用户或使用者

• 在菜单栏中选择 "**Tools** / 工具","**Management of customers and operators forms /** 管理用户 和使用者" 打开下面窗口: Management of customers and operators fo

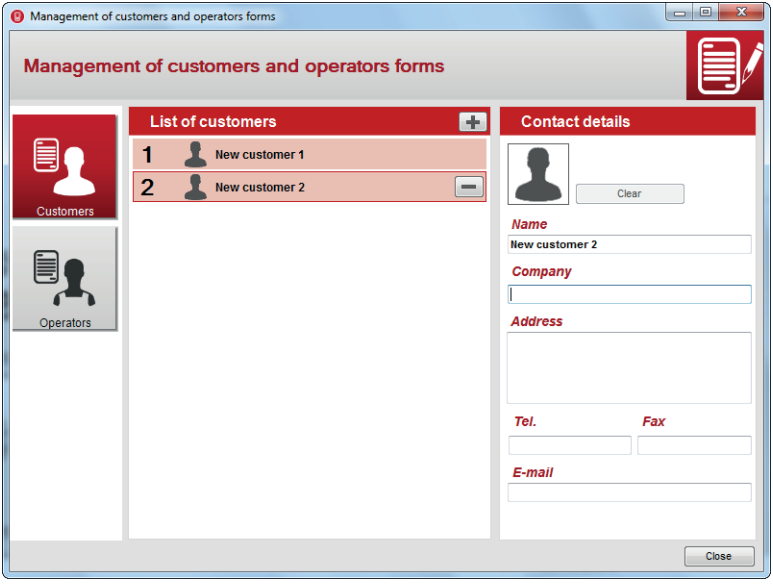

- 选择想要删除的用户或使用者,点击 ——, 屏幕出现确认删除的信息。
- 点击 "**Yes** / 是" 确认删除,点击 "**No** / 否" 取消删除操作。
- 点击 | Close | 关闭窗口。

#### *5.2.3* 修改用户或使用者

- 在菜单栏中选择 "**Tools** / 工具","**Management of customers and operators forms /** 管理用户 和使用者" 打开管理窗口:
- 选择想要修改的用户或使用者。
- 在 "**Contact details** / 联系人详情" 处修改信息。
- 点击 | Close | 关闭窗口,修改被保存。

# *5.3* 选择语言

• 在菜单栏中选择 "**Tools** / 工具","**Language/** 语言" 选择所需语言。

在菜单栏点击 "**Data loggers** / 数据记录菜单",然后选择"**Products database(**数据库)" 打开下面窗口:

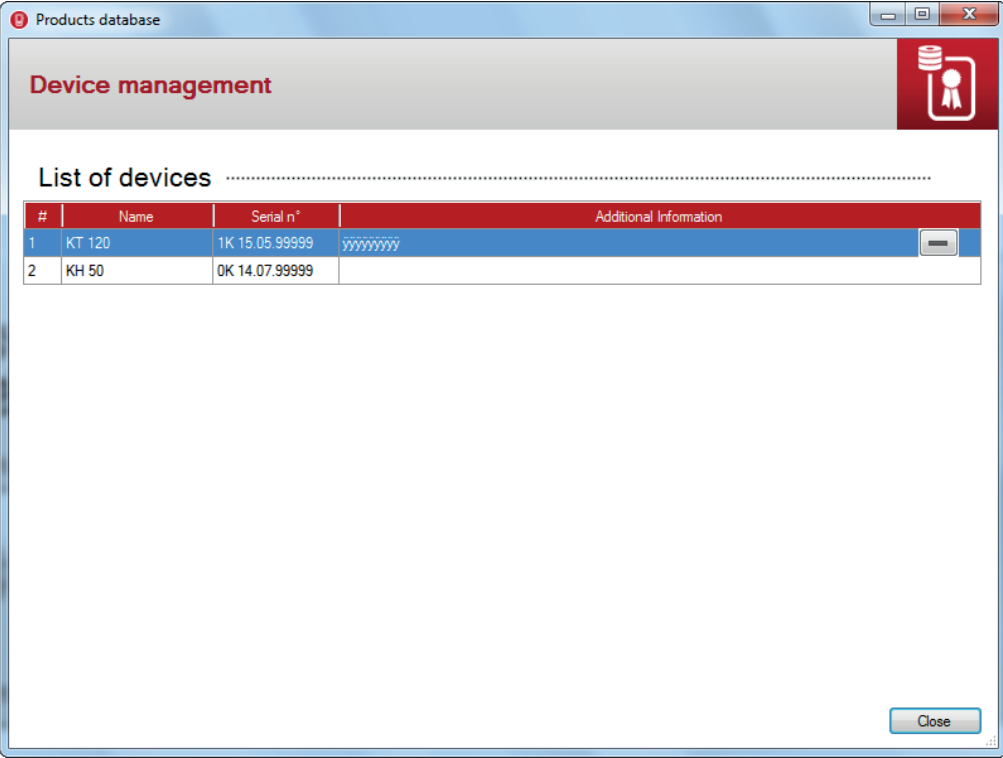

软件显示已连接到计算机的记录仪列表和序列号。

- 点击 "**Additional information** / 附加信息"字段添加信息。
- 点击 $\fbox{[close]}$  关闭窗口。

# *6.1* 删除数据库中已保存的记录仪

- 选择想要删除的记录仪。
- 点击 —– ,屏幕出现确认删除的信息。
- 点击 "**Yes** / 是" 确认删除,点击 "**No** / 否" 取消删除操作。
- 点击 | Close | 关闭窗口。

# 7. 设置记录仪

通过以下三种方式进入记录仪设置菜单:

- 在主页 点击 图• | 中 在工具栏 点击 **CONFIGURE**
- 在菜单栏 点击 "**Data logger** / 数据记录",然后点击 "**Configuration** / 设置"。

#### *7.1* 显示记录仪主机状态

• 进入"**Configuration** / 设置"菜单,软件即显示记录仪主机状态。

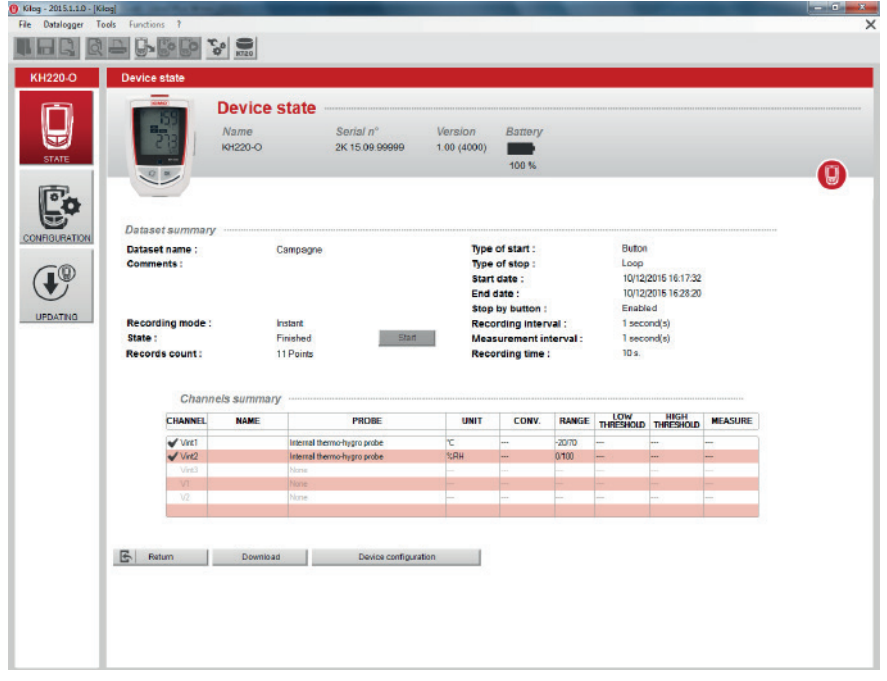

屏幕顶部显示:

- 记录仪名称
- 序列号
- 软件版本
- 电池状态

"**Dataset summary(**数据集摘要)" 部分显示:

- 数据集名称和已记录的注释
- 启动记录方式、结束记录方式
- 记录笔数
- 记录间隔、测量间隔
- 记录模式、记录期限
- 数据集状态(记录进行中 / 停止记录)

屏幕底部显示通道相关信息:

- 通道名称
- 测量单位
- 量程
- 高报警值、低报警值
- 通道号
- 通道转换(详见第 20 页)
- 探头类型 \*

\* 仅限 220 & 320 系列记录仪

# *7.2* 设置记录仪主机和记录模式

通过以下三种方式设置记录模式:

- 在主页点击 图 选择 **B** CONFIGUR
- 在菜单栏 点击 "**Data logger** / 数据记录",然后点击 "**Configuration** / 设置"和

• 在"**Device state** / 主机状态"窗口点击"**New Configuration** / 新设置" 打开如下窗口: 若想要加载已经保存过的设置,请点击 \_\_\_\_\_\_Load configuration \_\_\_\_\_] (详见第 21 页 "保存设置")

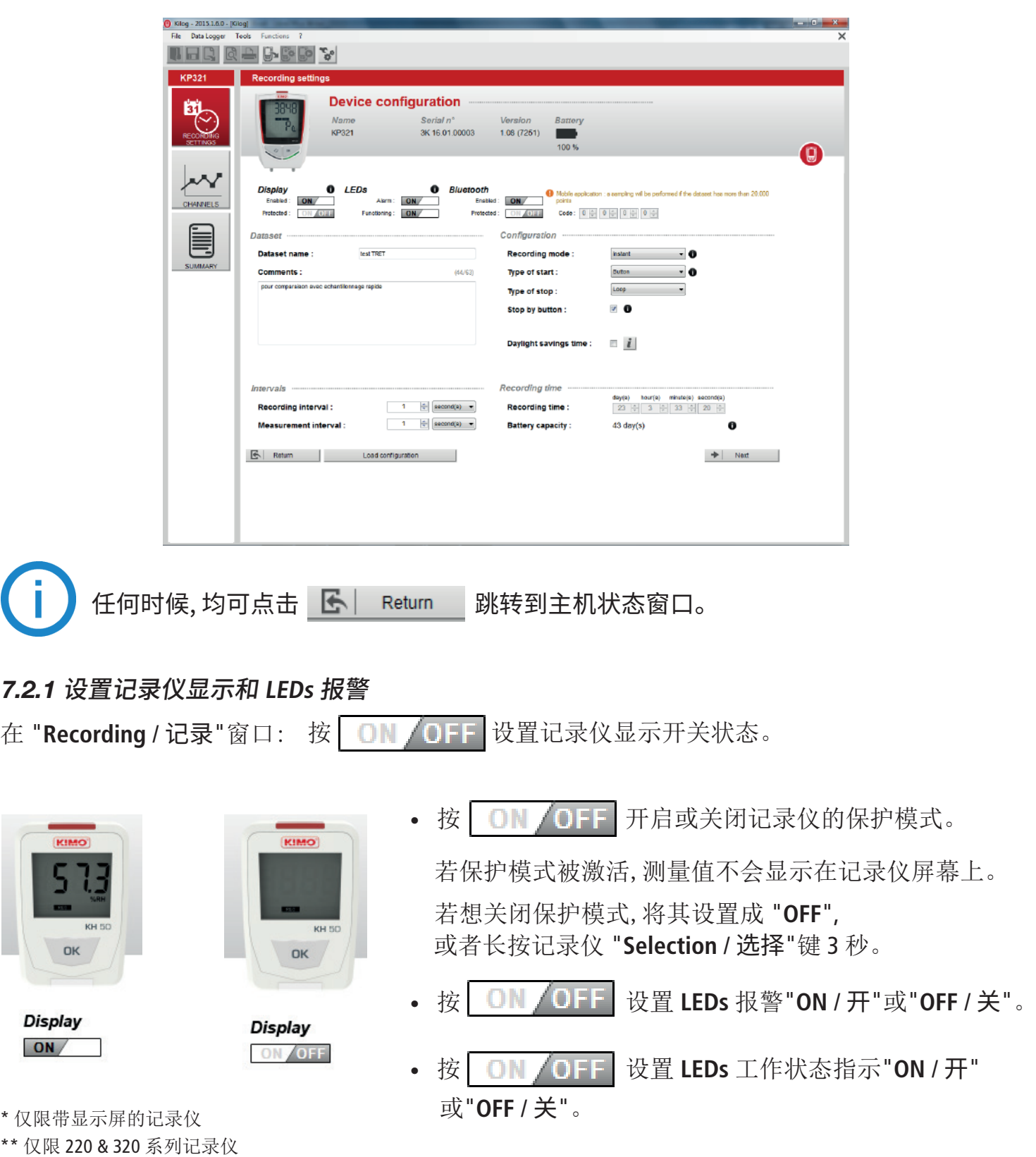

C.

# *7.2.2* 激活无线连接功能(320系列记录仪)

在此处激活或关闭 320 系列记录仪的无线连接功能,并设置移动应用程序访问时使用的保护 码功能。

- 按 | ON 40FF 激活或者关闭无线连接功能。
- 按 | ON (OFF 激活或者关闭保护码功能。
- 若保护码功能被激活,按照下面方法设置保护码:

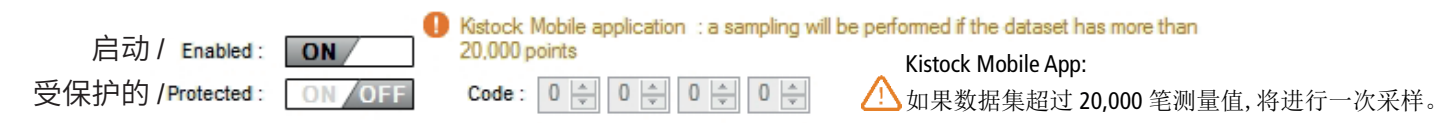

#### *7.2.3* 设置数据集名称和备注

在 "**Device configuration** / 主机设置"窗口中: "**Dataset name** / 数据集名称"处命名,在 "**Comment** / 备注"处添加备注。

#### *7.2.4* 更改时令

在 "**Recording** / 记录"窗口: 在勾选框处选择,激活或关闭自动设置夏时令(daylight saving time)。

> Daylight savings time :  $- i$

• 点击 "**Information** / 信息"窗口显示时间变化。

#### *7.2.5* 设置日期和时间格式

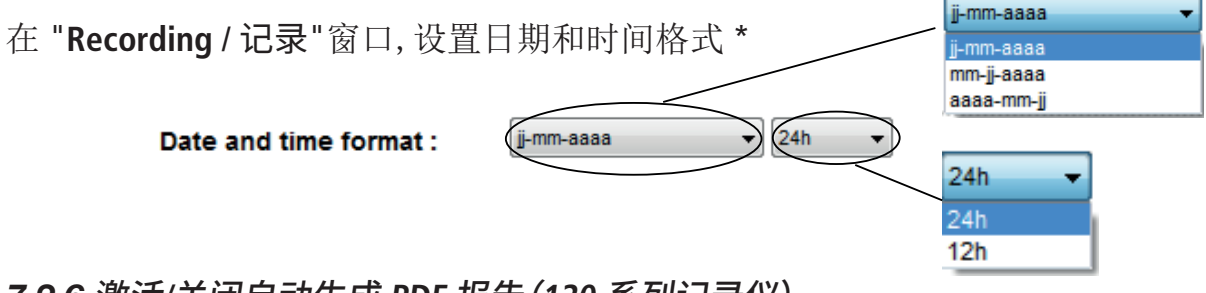

## *7.2.6* 激活**/**关闭自动生成 **PDF** 报告(**120** 系列记录仪)

在勾选框处选择,激活或关闭电脑连接记录仪时自动生成 PDF 报告\*

Automatic generation of the PDF report :

n a

## *7.2.7* 设置记录模式

在 "**Recording** / 记录"窗口,选择记录模式:

- **Instantaneous** / 即时模式: 依设置的记录周期记录即时的测量值数据。
- **Minimum** / 最小值模式 \*\*: 设置此模式需要 2 个时间间隔,一个测量周期,一个记录周期。 依设置的记录周期内最小的测量值数据。

例如: 记录周期 = 10 分钟, 测量周期 = 1 分钟

则记录仪每分钟执行一次测量,每 10 分钟记录一次测量数值,记录 10 分钟内的最小值。

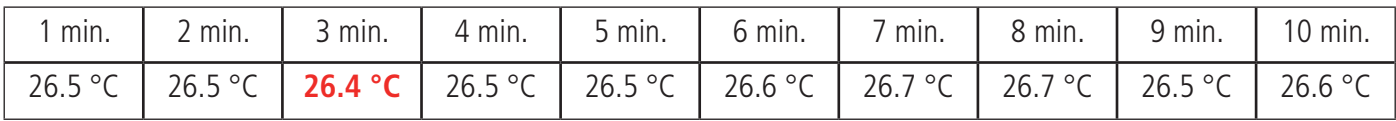

**10** 组测量值, 记录最小的测量值: **26.4°C**

\* 仅限 120 系列记录仪 \*\* 仅限 220 & 320 系列记录仪

- **Maximum** / 最大值模式 \*\*: 原理同最小值模式,记录周期内最大的测量值数据。
- **Average** / 平均值模式 \*\*: 原理同最小值模式,记录周期内所有测量数据的平均值。

• **Monitoring** / 监测模式\*: 设置此模式需要 2 个时间间隔:**"Classic**/普通间隔**"**和**"in alarm**/报警间隔**"** 此模式还需要设置报警点的上下限。当没有报警时,记录仪按照 普通间隔 里设置的时间间隔测量 并记录数据。当发生报警后,记录仪按照 报警间隔 里设置的时间间隔测量并记录数据。

#### *7.2.8* 设置记录间隔

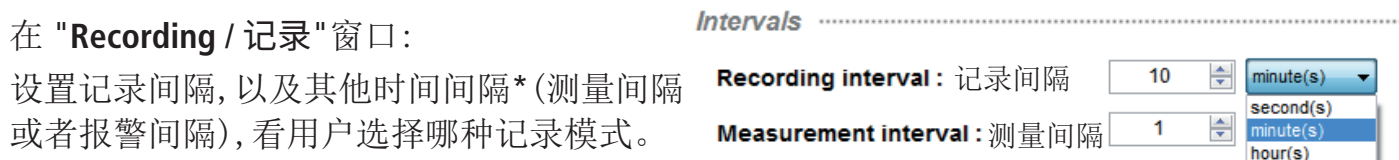

- **Instantaneous** / 瞬时值模式: 第一个为记录间隔,第二个为测量间隔——只有当记录仪带 显示时才可以设置测量间隔,( 50/120 系列的默认值 1 分钟)。
- **Minimum, Maximum, Average**\*/ 最小值, 最大值, 平均值模式 \*: 两种必须的时间间隔,一 个是记录间隔,一个是测量间隔。
- **Monitoring** / 监测模式\*: 两种必须的时间间隔,"普通"间隔和"报警"间隔。

#### *7.2.9* 启动记录和结束记录

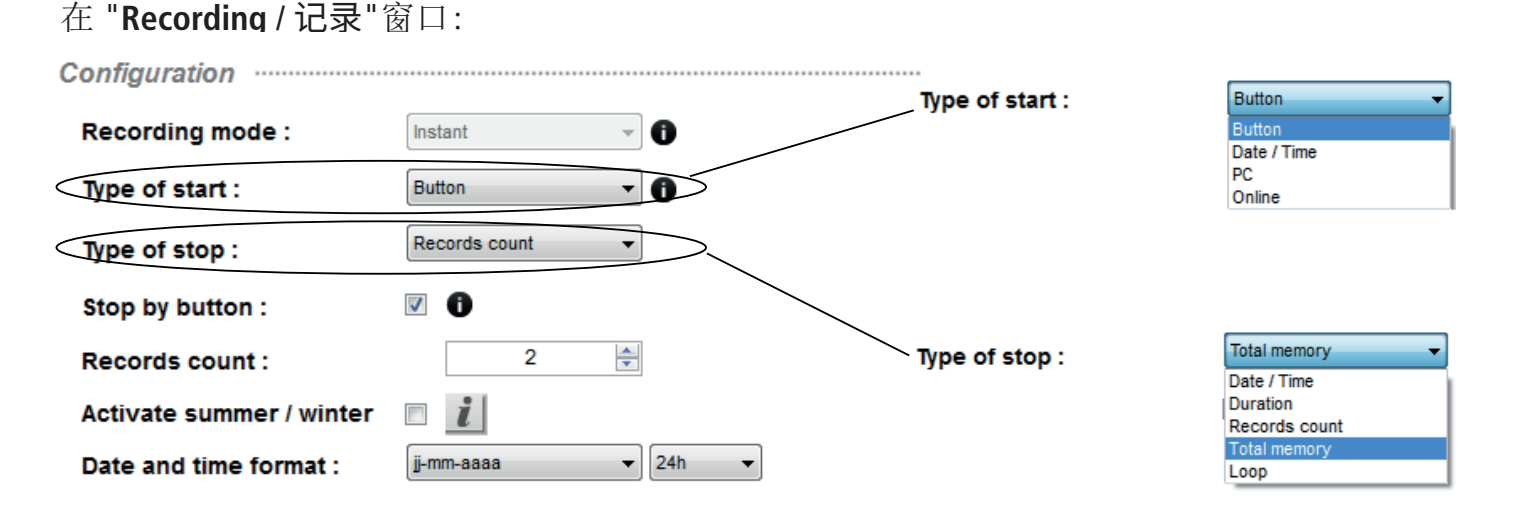

## 启动记录方式:

- **Button**(按钮): 该启动模式下长按**"OK"**键启动记录仪。
- **Date/Time**(日期/时间): 该启动模式下允许用户设置特定的启动日期和时间:使用数字键盘 修改日期和时间, 或单击 圓▼ 图标显示日历,选择所需日期。

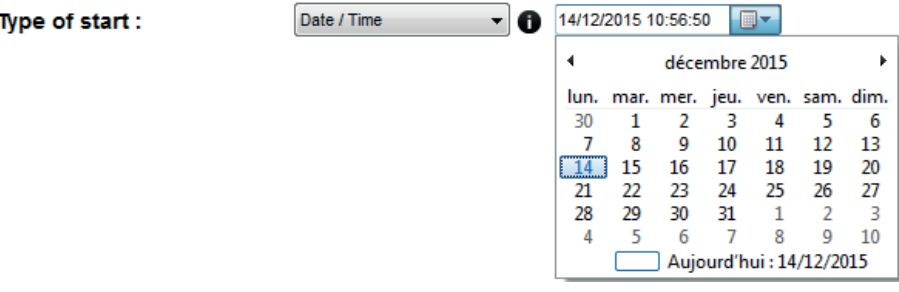

\* 仅限 220 & 320 系列记录仪 \*\* "秒"单位仅适用于 220 & 320 系列

• **PC**(电脑): 该启动模式下需使用电脑软件 Kilog 启动记录仪。记录仪设置完成后,软件将询问 是否立即启动数据集: 单击 **"Yes"** 启动数据集或 **"No"** 稍后从 **"Device state/**主机状态" 窗口 点击 "**Start**/启动"。

• **Online\***(在线): 在线模式是一种特别针对记录仪设置的一项功能。在该模式下,测量数据将被 直接记录到电脑中而不是记录仪里面,该模式只能通过电脑软件去开启和停止。

停止记录方式:

• **Date/Time**(日期/时间): 设置特定的停止日期和时间(仅限启动方式选择"日期/时间"模式)

Date / Time 画  $\overline{\phantom{a}}$ 14/12/2015 11:01:18 Type of stop:

• **Records coount**(记录数目): 该模式下,用户可以输入记录仪的记录数目,当记录仪的记录次数 达到设置的数目则停止记录。最大的记录数目与记录仪的型号有关。

```
4500
                                           ÷
Records count:
```
- **Total memory**(整个内存): 当记录仪的内存全满时停止记录。
- **Loop**(滚改): 设置连续记录,当内存已满时,记录仪将会记录当前的测量数据而删掉最早的记 录数据,如此循环的记录下去。
- **Button**(按钮): 该模式下,长按**"OK"**键随时停止记录仪。
- **Online\***(在线): 只适用于启动模式也是在线模式。
- **Recording time**(记录期限): 根据设置的记录间隔和记录数目计算记录期限。例如:设置了 1 分 钟记录间隔和记录次数 2 次,则记录期限为 2 分钟。

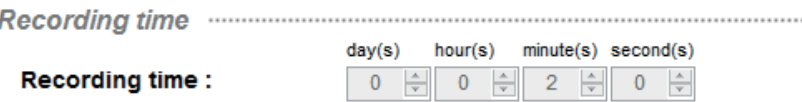

选择**"**记录期限**"**停止模式,用户可以设置记录期限:多少天多少小时多少分钟多少秒。

**"Date/Time**(日期/时间)**"**和**"Recording time**(记录期限)**"** 和 **"Loop**(滚改)**"** 等停止记录模式, 不能在**"Monitoring** (监视)**"** 模式中使用。

 $\frac{1}{2}$ 设置完成后,点击下一步 → Next → 到 "Channel configuration(通道设置)" 菜单,或 返回键到**"Device state**(主机状态)**"**。

# *7.3* 通道设置

通过以下三种方式进入通道设置页面:

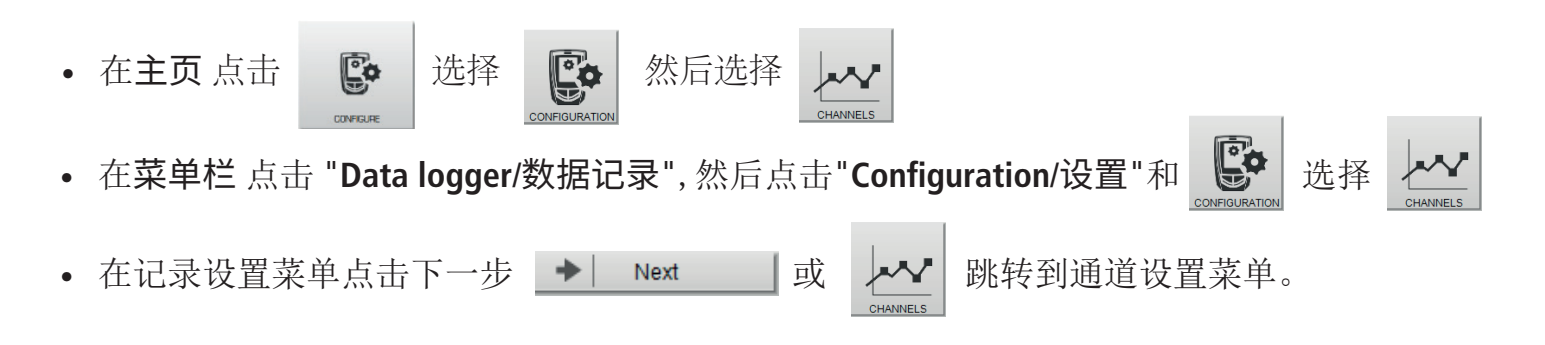

\* 仅限 220 & 320 系列记录仪

# 任何时间可点击 ← Previous |返回上一步设置菜单。

软件显示通道状态:

**Channels summary** LOW **HIGH CHANNEL NAME UNIT CONV RANGE PROBE THRESHOLD THRESHOLD** Vint1 Internal thermo-hygro probe  $-20/70$ °۲  $\sqrt{\text{Vint2}}$  $^{\circ}$ <sub>%RH</sub> 0/100 Internal thermo-hygro probe Vint<sub>3</sub> None  $V1$ None  $V<sub>2</sub>$ None

Select the line of the channel to be configured 洗择想要设置的通道所在行

- 选择想要设置的通道所在的行。
- 勾选 / 不勾选 **"Save(**保存**)"** 框激活或停用记录测量值。
- 勾选 / 不勾选 **"Display(**显示**)"** 框激活或停用显示通道\*。
- 在 **"Name(**命名**)"** 区域给通道命名。
- 选择连接到此通道的探头。
- 选择测量单位。

当通道设置被激活,通道对应所在行前显示图标

# *7.3.1* 设置报警限值

在 "**Channel configuration** / 通道设置"窗口中:

- 在通道状态表中单击想要设置的通道所在行。
- 在"**Alarm thresholds** (报警限值)"勾选"**Enable** (启用)" 框。
- 设置高低报警值,当测量值超过高报警值,或者低于低报警值时,则记录仪开始报警。
- 设置时间延迟。时间延迟即达到报警限值时警报响起前的时间间隔。如选择 0 分钟,则 记录仪将在达到报警值时立刻响起。

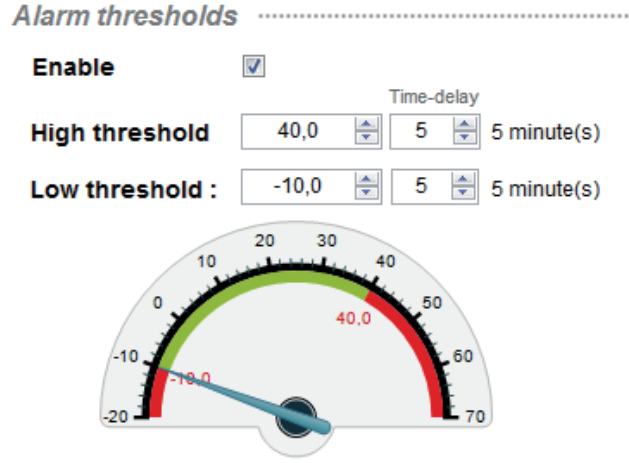

\* 仅限带显示屏的型号

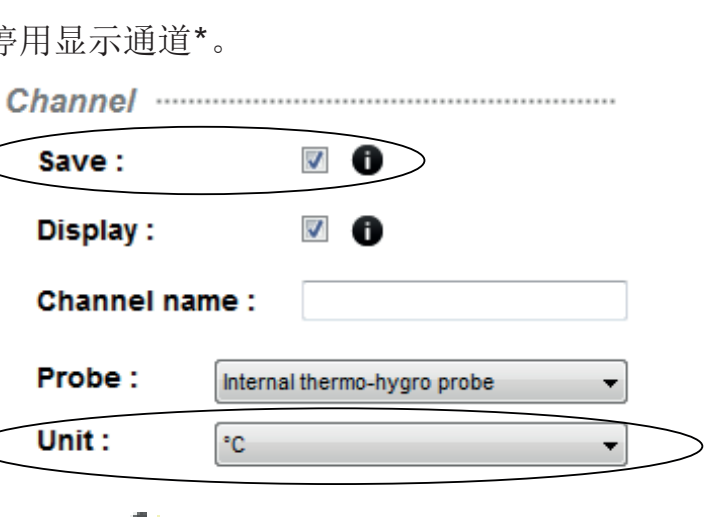

- 高报警值: 当测量值超过高报警限值时,警报响起,低于高报警值时报警停止。
- 低报警值: 当测量值低于低报警限值时,警报响起,高于低报警值时报警停止。

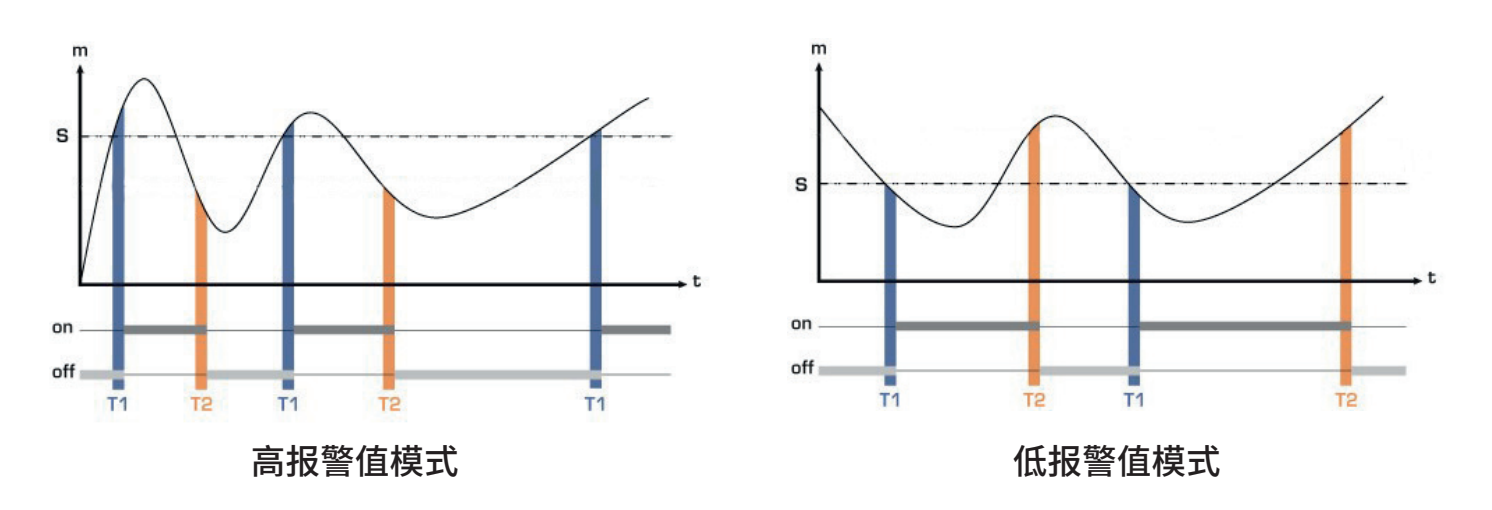

#### *7.3.2* 通道转换

在 "**Channel conversion** / 通道转换"窗口:

转换模拟输入**\***

- 写入对应量程的最小值和最大值,记录仪下载时自动进行转换。
- 设置对应小数位的精度。

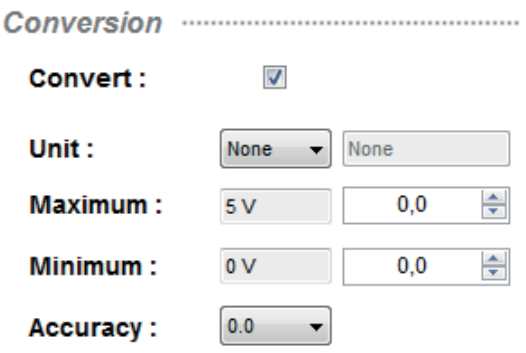

选择 "**Free** / 不受限制"测量单位:

- 在测量单位下拉菜单中,滚动选择最底部的 "**Free**"。
- 在关联字段中命名。
- 设置需要显示的小数位。

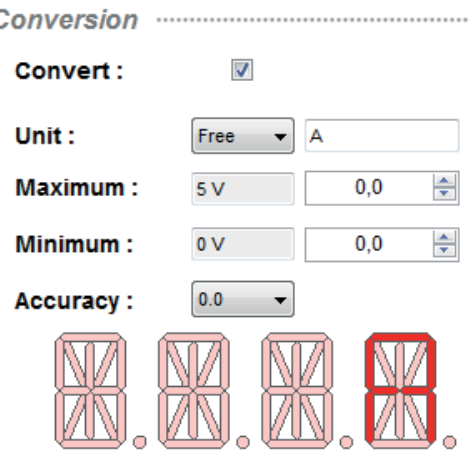

\* 仅限 220 & 320 系列记录仪

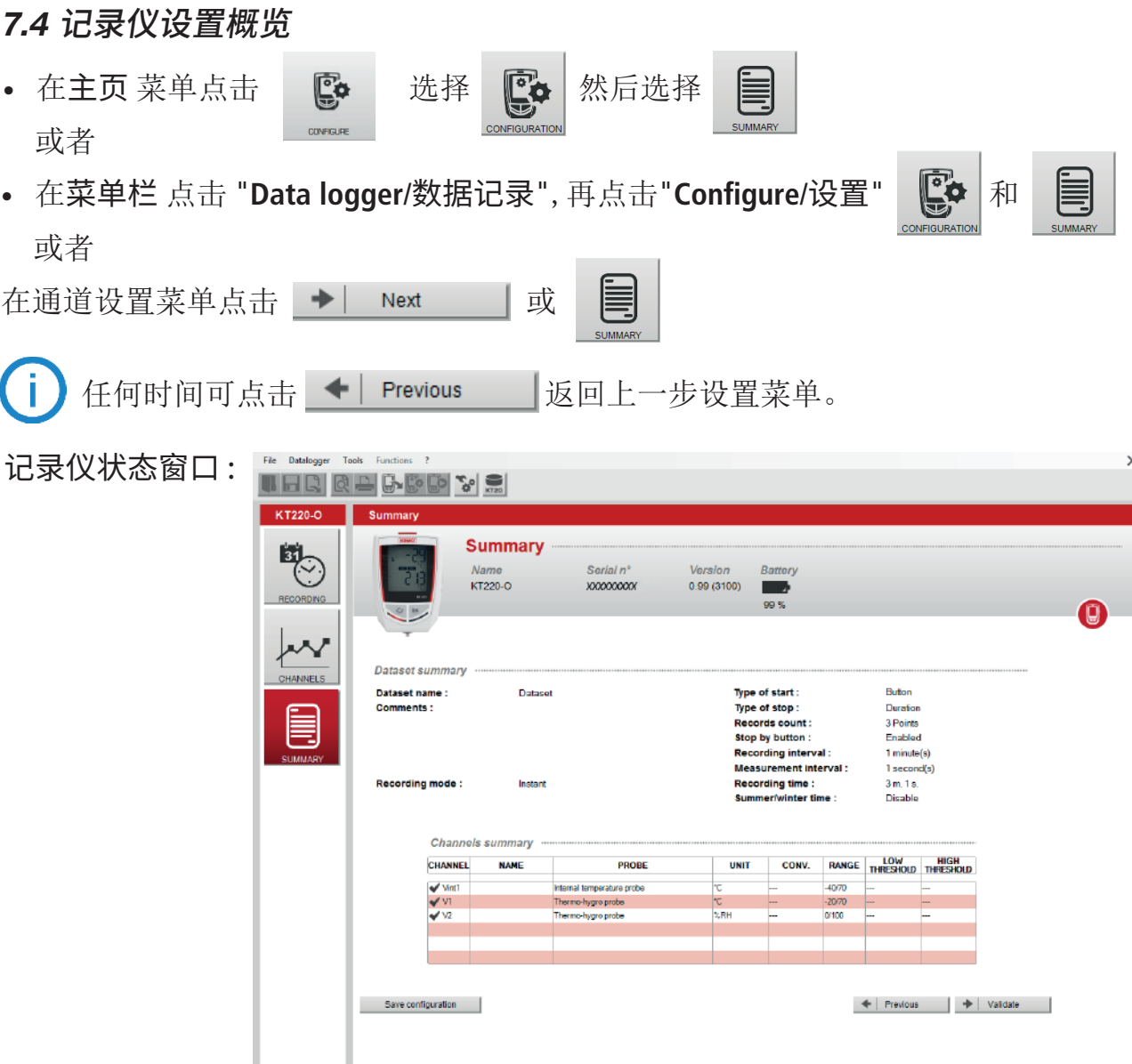

显示从前设置的:数据集名称、注释、记录模式和记录设置、通道概览表。 若想要修改设置,点击 ◆ Previous | 返回上一步。

#### *7.4.1* 保存设置

在 "**Summary** / 记录仪状态"窗口:

• 立即保存设置

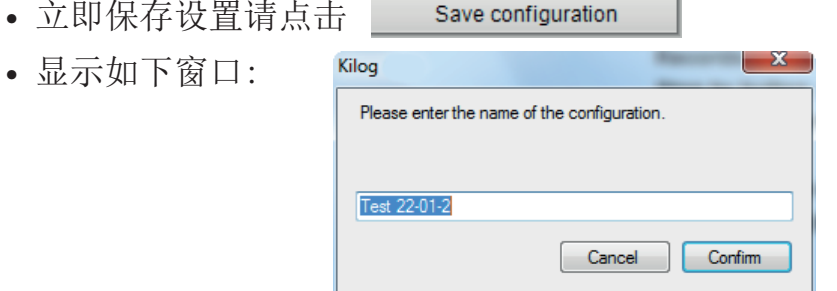

• 输入设置名称并点击确认。显示一个窗口确认配置已保存。

## *7.4.2* 加载已有设置

在 "**Summary** / 概览"窗口:

• 可以加载一个已有设置来设置另一台记录仪。单击 Load configuration 机载已有设置。

设置记录仪 **7. 产产产产产21**

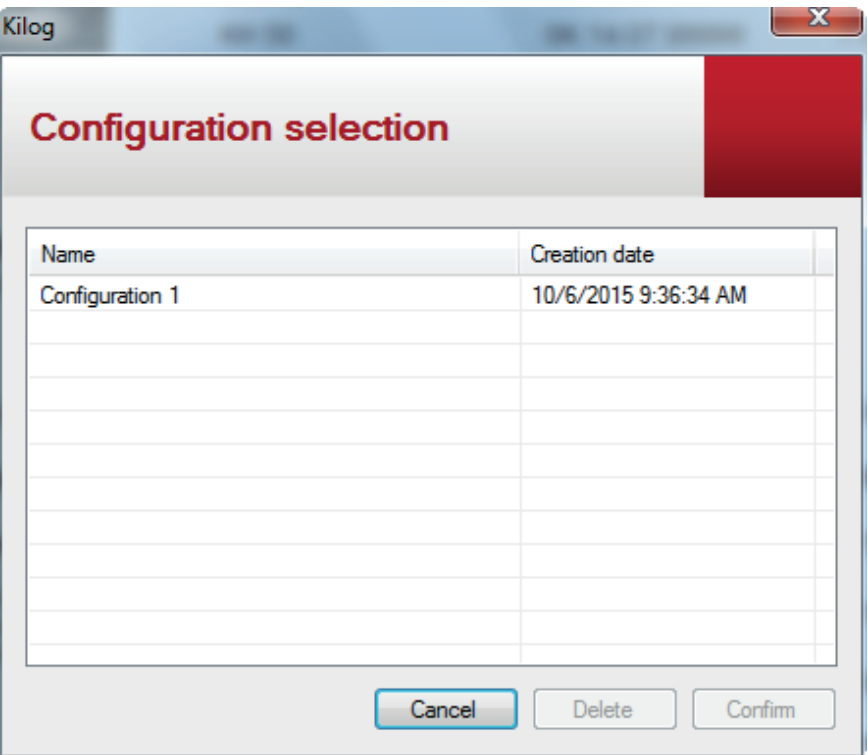

• 在此窗口,选择需要的设置并点击 "**OK**" 将其应用到您的记录仪。或点击 "**Delete**" 删除此 设置。

• 点击 "**Confirm**" 确认记录仪的设置。

仪器显示设置成功的提示内容。

然后跳出询问信息:是否设置另一台同款型号的记录仪?

• 若想设置另一台同款型号的记录仪,点击 "**Yes**" ,软件仍停留在设置页面,或者点击"**No**" 软件返回主页。

通过以下几种方式下载记录仪中的数据:

- 在主页菜单,点击下载
- 或者 在工具栏,点击下载图标
- 或者 在菜单栏 点击 "**Data logger**/数据记录",再点击"**Downloading**/下载"

 $\mathbb{G}$ 

• 在 "**Device state**/主机状态"设置窗口点击

屏幕显示进度条: 请等待几分钟...

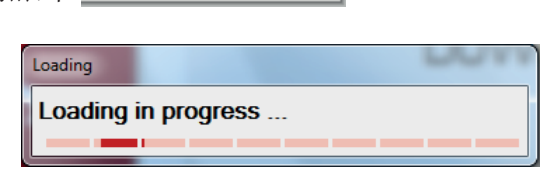

Download

打开保存窗口:

• 在电脑上命名并保存数据集。出现如下窗口:

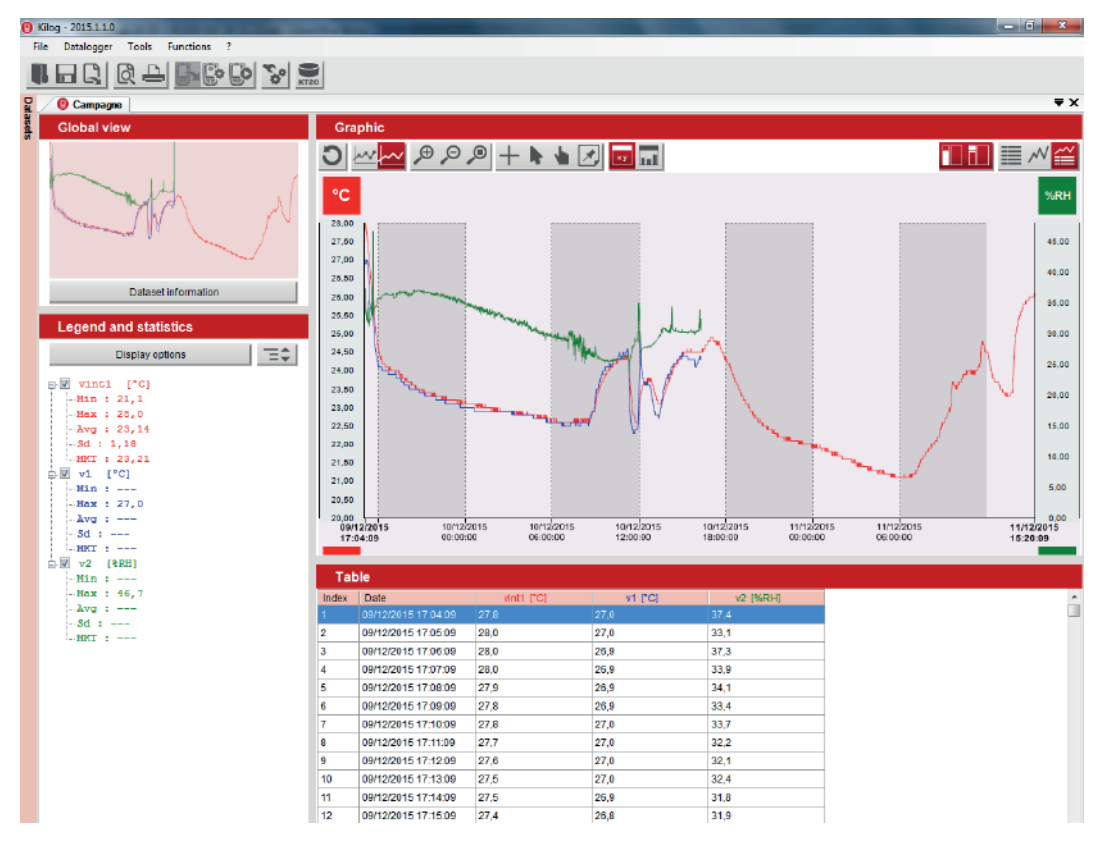

# *8.2* 全局视图

左上角显示测量数据图表的全局视图。

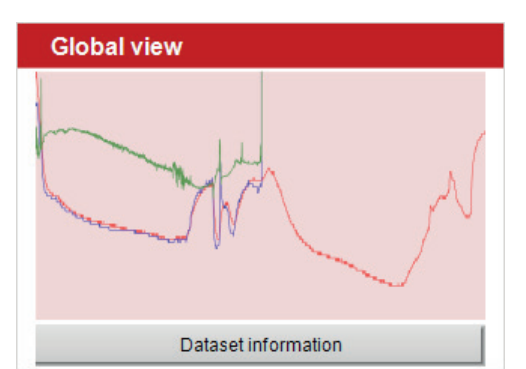

• 点击 "**Dataset Information(**数据集信息**)**" 显示记录设置状态,记录仪和已激活通道的全局 视图和信息概述。

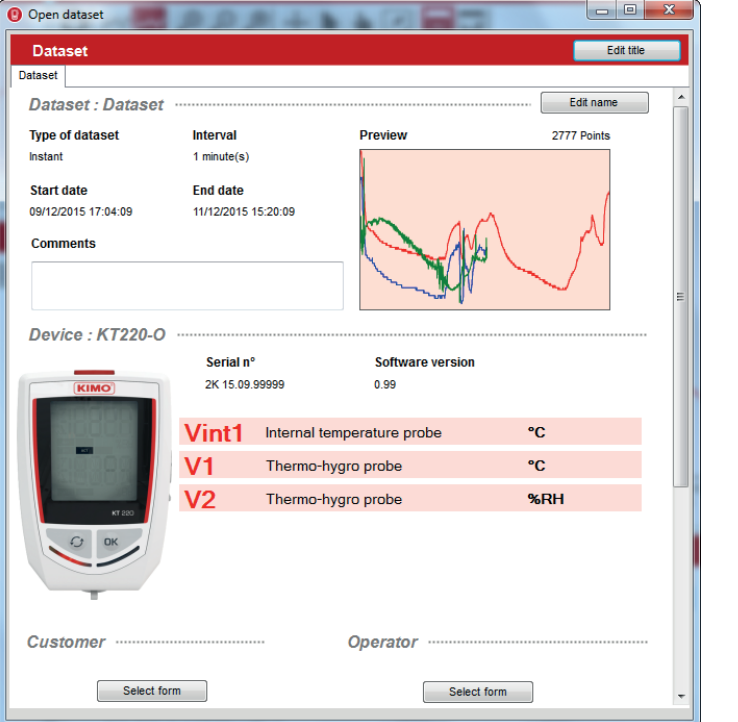

#### 在此窗口下:

• 点击 "**Edit name**" 修改数据集名称。

Dataset parameters manufactured and parameters and parameters and parameters and parameters and parameters Edit name

#### 打开如下窗口

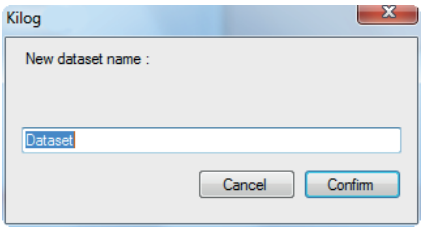

输入名称并点击 "**Confirm**" 确认。最新的数据集显示在信息窗口的顶部。

• 在 "**Comments**" 区域给数据集添加备注。

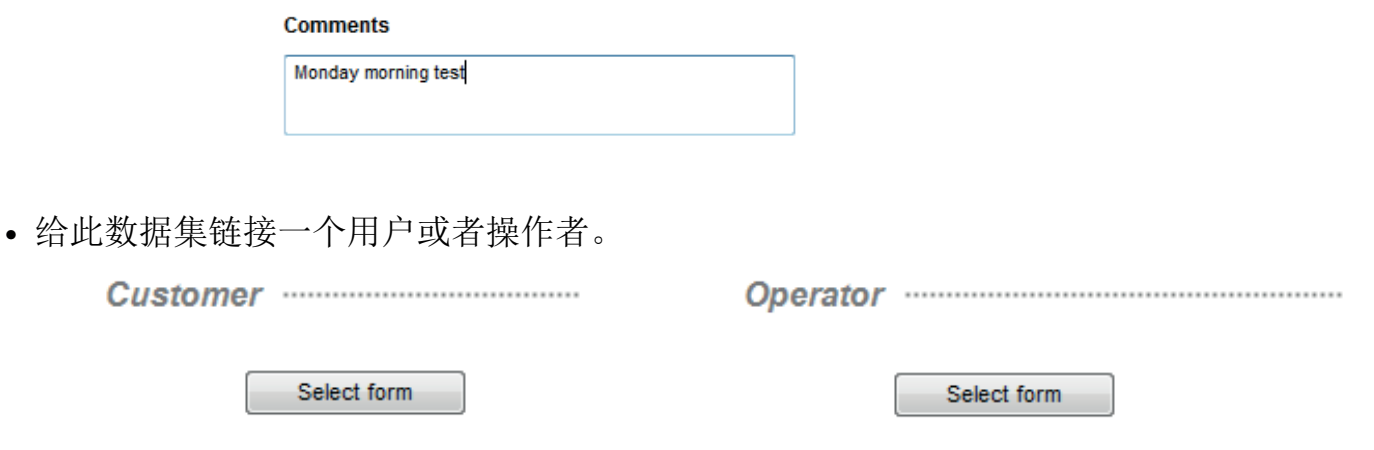

• 点击 "**Select form(**选择表**)**" 然后点击所需联系人,并单击 "**Select form(**选择表**)**" 确认。 所选联系人显示在信息窗口。

#### *8.3* 通道图例和统计表

左下角 "**Legend and Statistics**(通道图例和统计表)" :

显示每个通道的详情:

例如 测量温度,最小值和最大值,平均值,标准偏差值和 MKT 温度(平均动力学温度)。

测量单位在[]中间: [°C] [%RH] [lux] [A] ...

- 勾选相关通道的选框显示或者不显示图表。
- 点击 三: 显示或隐藏通道隐藏信息。

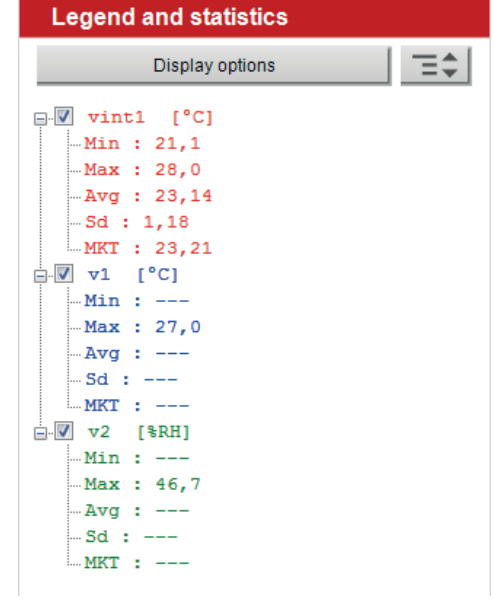

• 点击 "**Display options**(显示选项)" 选择想要显示的数据信息:

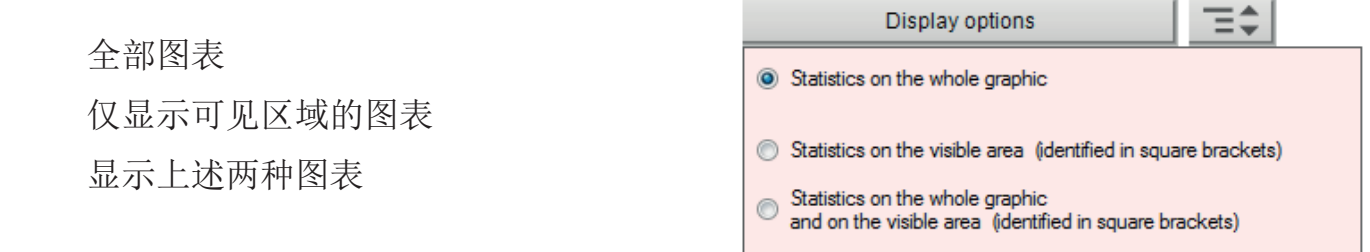

• 勾选相关选框。

可视区域在<>内。

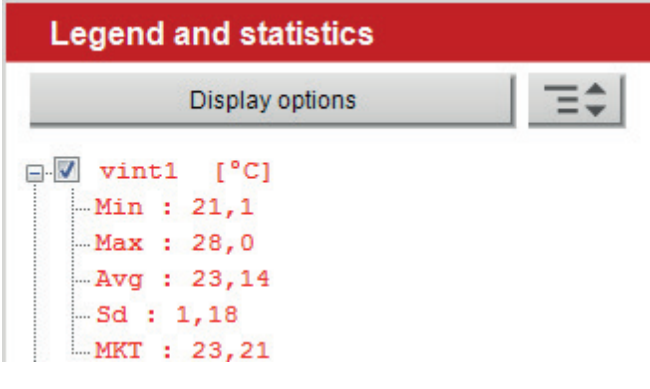

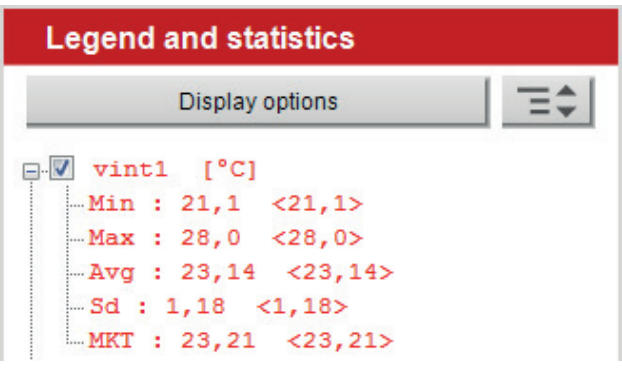

显示选项:仅显示可见区域。 着我 - The Most Substitute of The Market Substitute of The Market Substitute of The Market Substit<br>The Market Substitute of The Market Substitute of The Market Substitute of The Market Substitute of The Market

## *8.4* 图表

右上角显示测量数据图表:

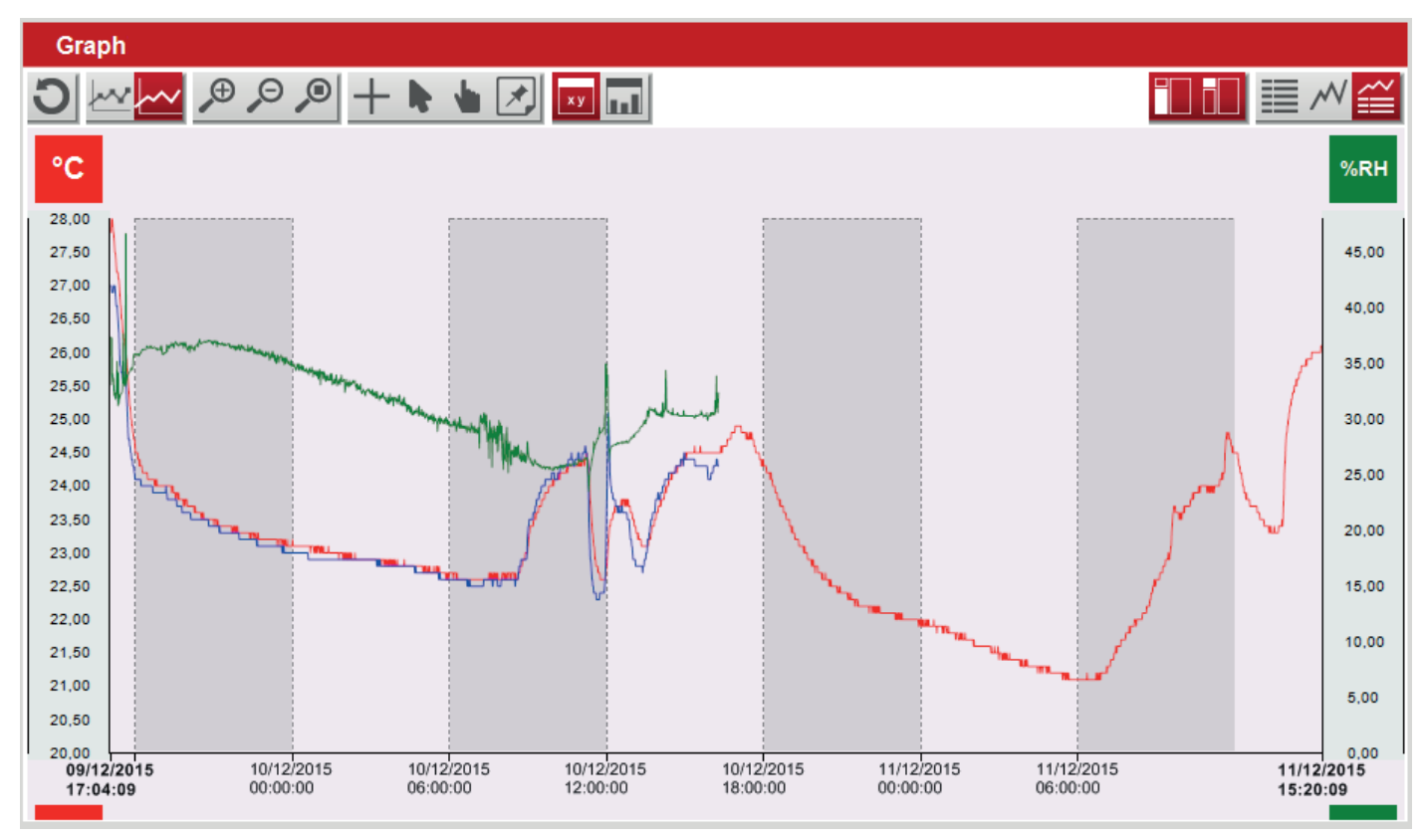

#### *8.4.1* 图表工具栏

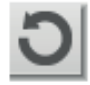

取消对图表的所有显示修改并恢复初始显示设置。

在图表上显示与测量值对应的点。

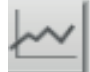

将图表显示为曲线图。

 $\mathcal{P}$  $\mathcal{P}$  $\bigcirc$ 

放大、缩小或动态缩放。使用鼠标从左向右滑动放大图像,从右向左滑动缩 小图像。或直接在横纵坐标轴上使用放大或缩小相关曲线图。

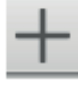

在图表上添加横纵坐标轴的标记。可以简化图表中点对应的值的读取。

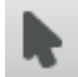

恢复初始光标。

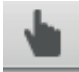

在图表上移动:从左至右滑动鼠标或反向滑动。

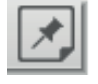

在图表上添加注释:点击此按钮然后添加注释。 打开如图窗口:

• 添加注释并点击"**OK**",图表上出现图标

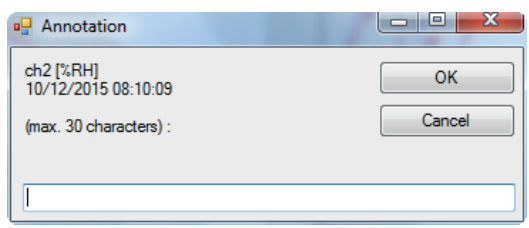

将鼠标光标放在此图标上,显示注释以及记录点的日期和时间。

屏幕底部显示测量值的详细表格: x y

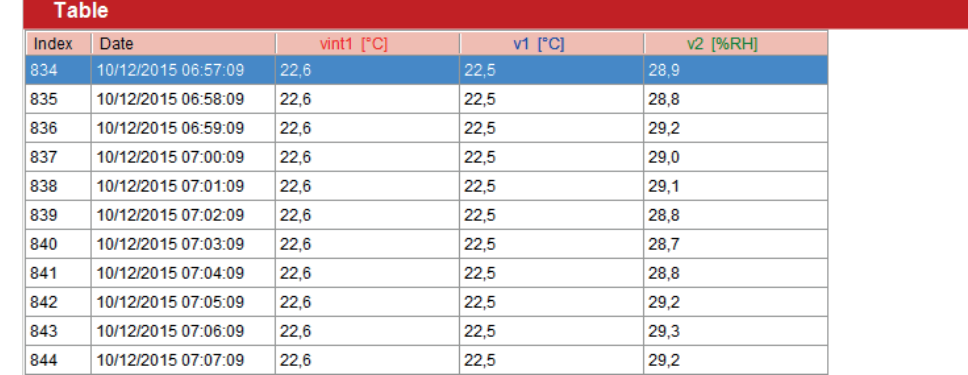

单击列标题按照升序或降序显示测量值。

在整个数据集和突出显示区域数据集的以下值的表格,而不显示测量值。

- 最大值
- 最小值
- 平均值
- 标准偏差值
- MKT 温度(平均动力学温度,仅限温度测量模式)
- 高报警值
- 低报警值
- 阈值中的记录笔数
- 超过高报警值的记录笔数
- 低于低报警值的记录笔数

在表格中显示报警的详细信息,包括报警上下限,总 报警数,在整个数据集或突出显示数据集区域显示 带有:

- 设置的上下限值
- 超出报警限值的数量
- 超出报警限制值的持续时间
- 超过报警限制值的最长时间

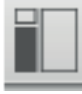

激活 / 停止 显示通道图例和统计表。

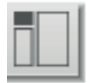

激活 / 停止 显示全局视图。

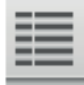

仅显示测量值表和统计表。

#### *8.4.2* 图表菜单

右击图表快速打开图表设置菜单:

• "**Tools**" 工具栏具备以下主要功能: 选择箭头,滚动光标,缩放,移动等。

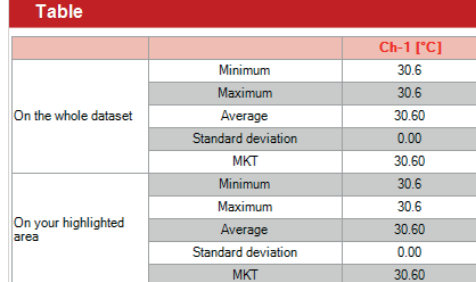

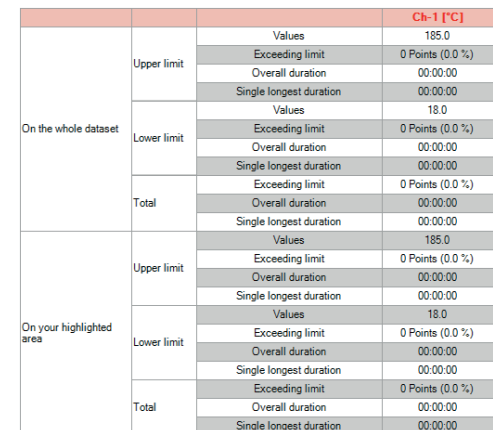

显示图表和测量值表。  $\mathbf{\mathsf{K}}$  Tools  $\bullet$ Selection arrow Scroll cursor  $\ll$  Channels properties  $\mathbf{r}$ Zoom in <sup>1</sup> Scales properties  $\blacktriangleright$ Zoom out  $\frac{1}{12}$  Time axis properties Dynamic zoom Background properties Moving hand Insert a note

仅显示图表。

- "**Channels properties(**通道属性**)**" 见28页。
- "**Scales properties(**刻度属性**)**" 见28页。
- "**Time axis properties(**时间轴属性**)**" 见28页。

#### *8.4.3* 通道属性

• 设置通道显示: 双击"**Legend and statistics(**通道图例 和统计表**)**" 列表中的通道行,或双击曲线图,或右击曲 线然后选择"**Channels properties(**通道属性**)**"。

• 设置"**Legend and statistics(**通道图例和统计表**)**"中的 通道显示: 在图表上或测量值表中(名称,颜色,记录点 数和线型)。

• "**Unit**"设置测量单位。

• "**Scale part**"为图表上显示的测量值选择通用或独特 的刻度。这涉及到具有相同测量参数的通道。

• "**limits**"激活或停用测量值的高低报警值,定义图表上 显示的值和显示参数(颜色和影线)。

#### *8.4.4* 刻度属性

• 双击纵坐标以显示刻度属性或右击图形选择"**Scales properties(**刻度属性**)**" 显示如图窗口:

• 当进行温度测量时,例如:设置量程的最小值和最大 值,或者点击"**Auto max(**自动最大值**)**" 或"**Auto min(**自动 最小值**)**" 激活自动设置。

• 在"**Automatic(**自动**)**"或"**Defined(**定义**)**"模式下设 置"**Marking(**标记**)**",允许修改纵坐标轴上的值。例 如:如果定义了标记"10",则纵坐标轴中的值将以 10(10,20,30...)为间距显示。

• 在"**Display(**显示**)**" 区域点击"**Axis colour(**轴颜色**)**" 前 的方块来定义它的颜色。勾选对应的颜色框,选择是否 显示网格线和它的颜色。

#### *8.4.5* 时间轴属性

• 双击横坐标轴显示时间轴属性或右击图形选择"**Time axis properties(**时间轴属性**)**" 显示如图窗口:

• 在"**Displayed period(**显示周期**)**" 中选择"**Absolute(**绝 对周期**)**" 则显示数据集周期的图表。若选择"**Relative(** 相对周期**)**" 并修改开始和结束日期,以在图表上显示前 一个或后一个数据集周期。

点击 First point 或 Last point 恢复绝对周期(第一 个和最后一个记录点)。

• 在"**Automatic(**自动**)**"或"**Defined(**定义**)**"模式下设 置"**Marking(**标记**)**",允许修改横坐标轴的值。

• 在"**Display(**显示**)**" 区域点击"**Axis colour(**轴颜色**)**" 前 的方块来定义它的颜色。勾选对应的颜色框,选择是否 显示网格线和它的颜色。

- "**Background properties(**背景属性**)**" 见29页。
- "**Insert a note(**添加注释**)**" 见26页。

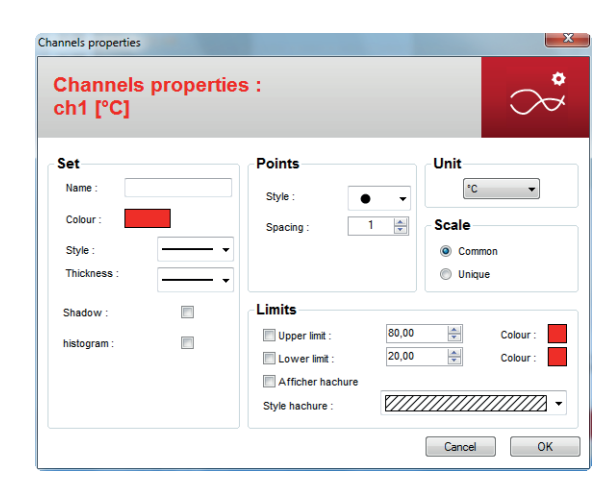

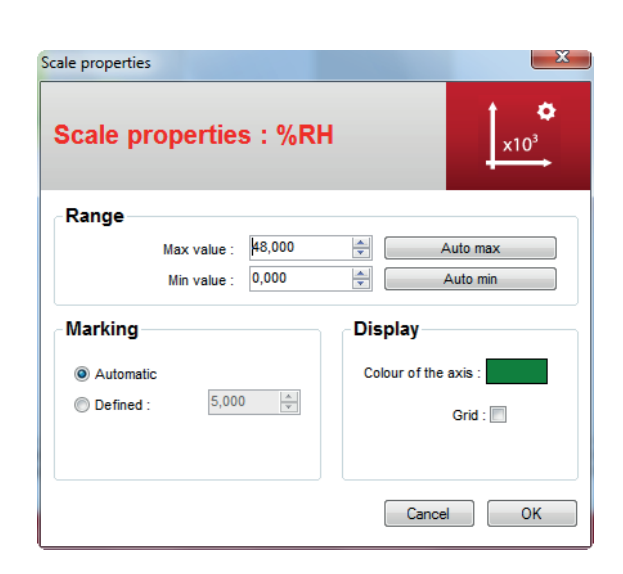

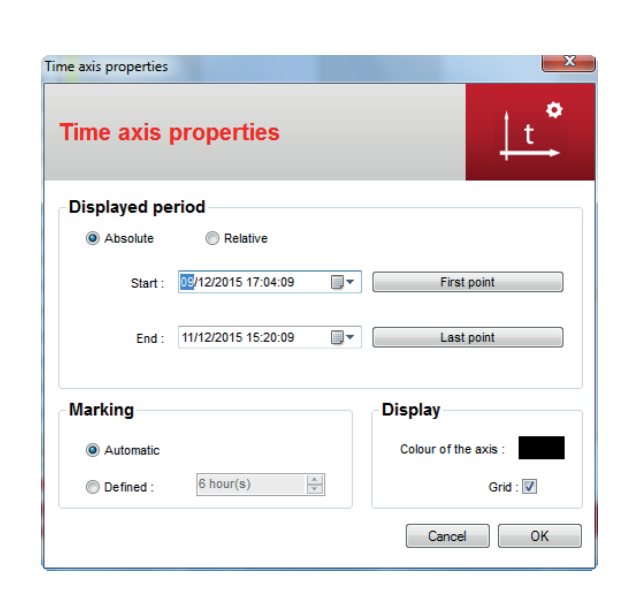

#### *8.4.6* 背景菜单

双击图表背景然后选择"**Background properties**(背景属性)" ,打开如下窗口:

• 设置背景颜色,颜色等级和背景图案。

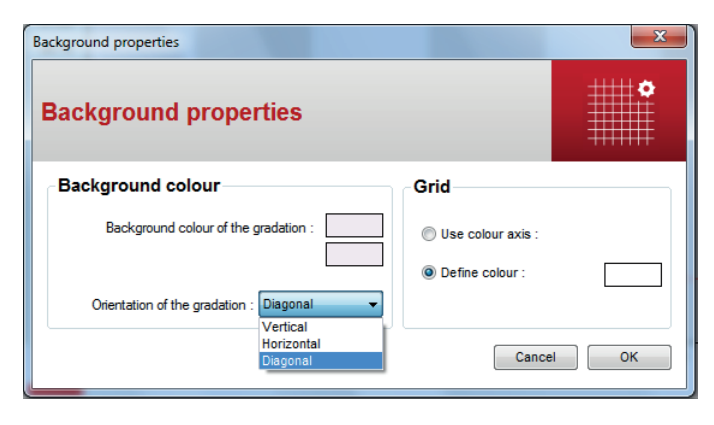

#### *8.5* 添加一个数据集

可以在当前文件中导入另一个数据集的记录值,例如向一个数据集中添加一个通道。 添加一个数据集:

• 打开需要添加另一个数据集的文件:

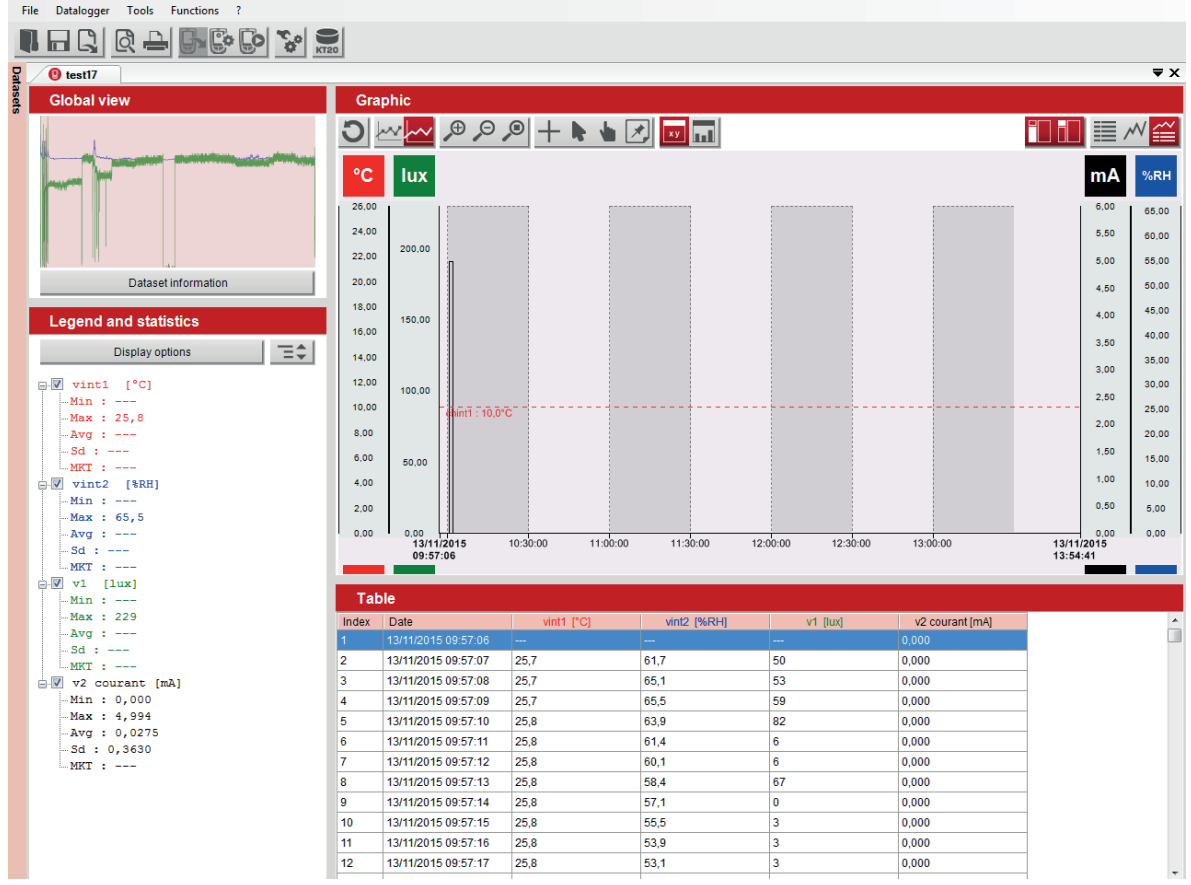

- 在菜单栏,点击"**File**(文件)"然后"**Add dataset**(添加数据集)"。
- 在"**Datasets**(数据集)"文件夹选择想要添加的文件,并点击"**Open**(打开)"确认。
- 选择想要添加的文件。

打开如图窗口:

- 勾选想要导入的通道对应的选框。
- 点击"**Confirm**"确认。

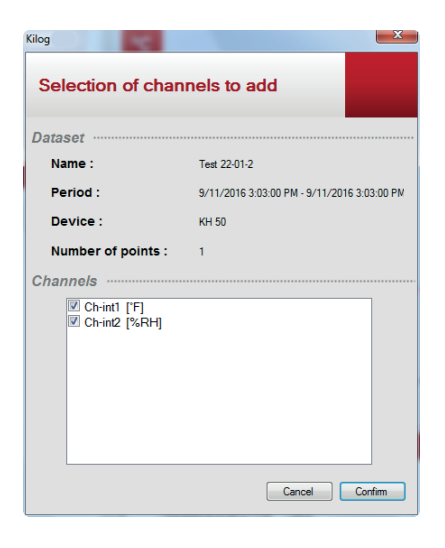

所选通道作为图表和表格值的点添加到初始文件已有的通道中。

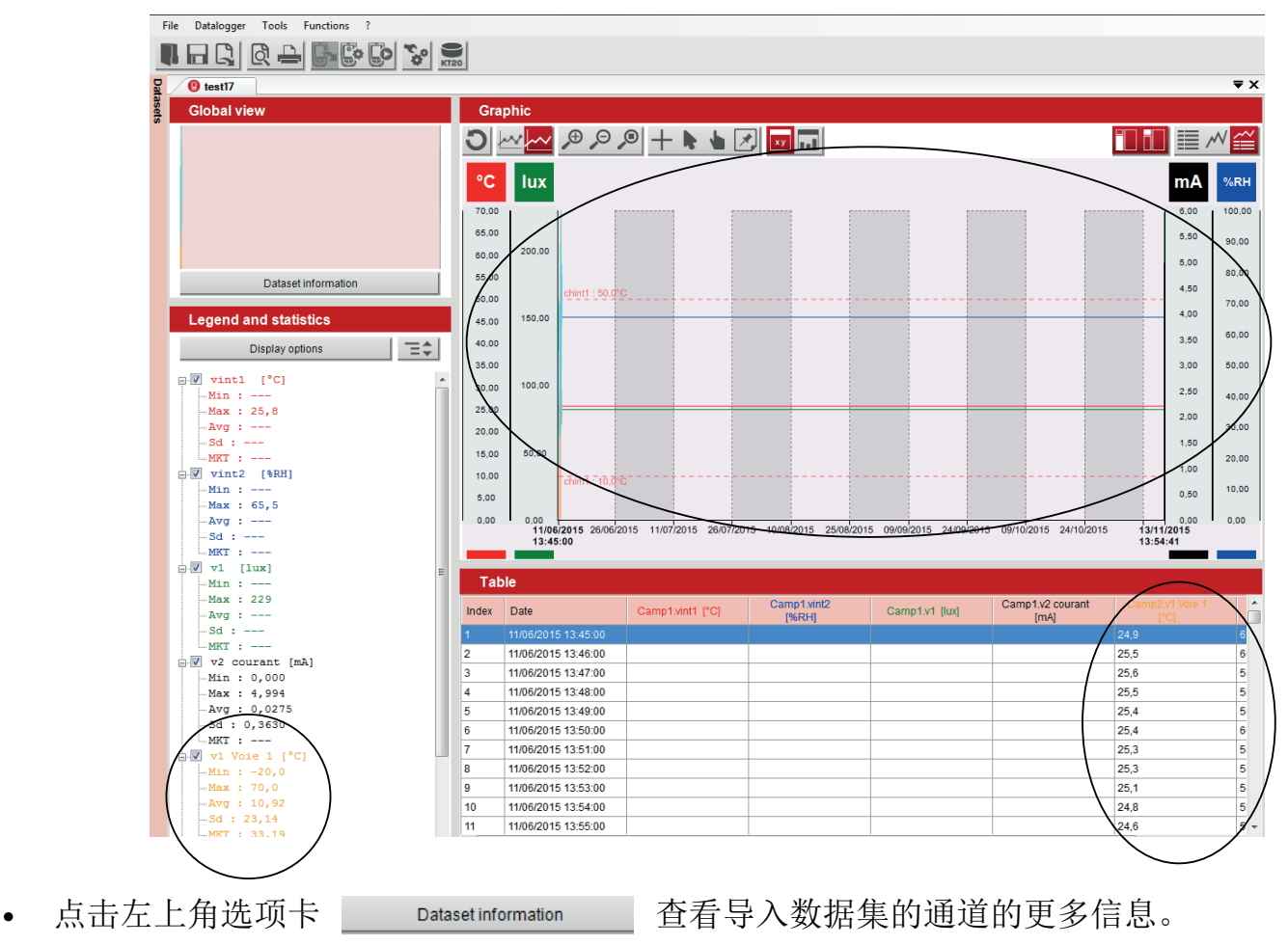

打开如下窗口,可通过选项卡查看更多已添加的通道信息:

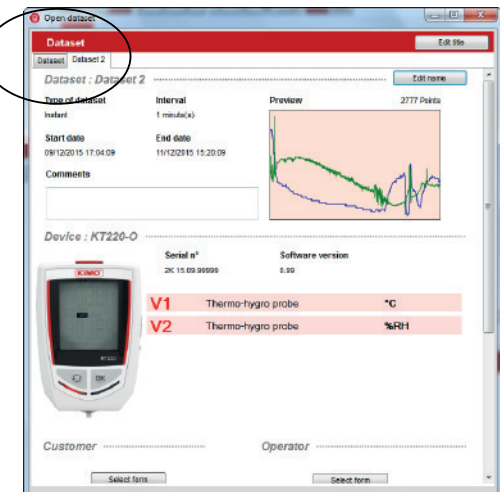

# *8.6* 下载数据收集器(选购)

*8.6.1* 在电脑上下载数据收集器

- 将数据收集器的 USB 端口连接电脑。
- 双击图标 【 】 运行 Kilog 2015 软件。

• 点击"**Download /** 下载"或在"**Data Logger /** 数据记录"菜单选择"**Downloading /** 下载"。 打开如下窗口:

**(1)**

Q

倫

鸭

 $\left( \begin{matrix} 0 \\ 1 \end{matrix} \right)$ 

**BY GEORGE** 

 $F$  Return

**Device state** 

Serial n<sup>+</sup><br>4K 12 12 94315 0.72 (2053)

- 勾选需要传送的数据集前面的选框。
- 如有需要,点击"**Modify /** 更改"定义 文件保存位置**(1)**。
- 选择"**Management of existing files /** 管理 现有文件"相关选项**(2)**。
- 若想自动删除从数据收集器下载到电脑中 的数据集,勾选"**Options /** 选项"前的选框**(3)**。
- 点击"**Confirm**"确认。

测量的数据集显示并自动保存在定义的位置。

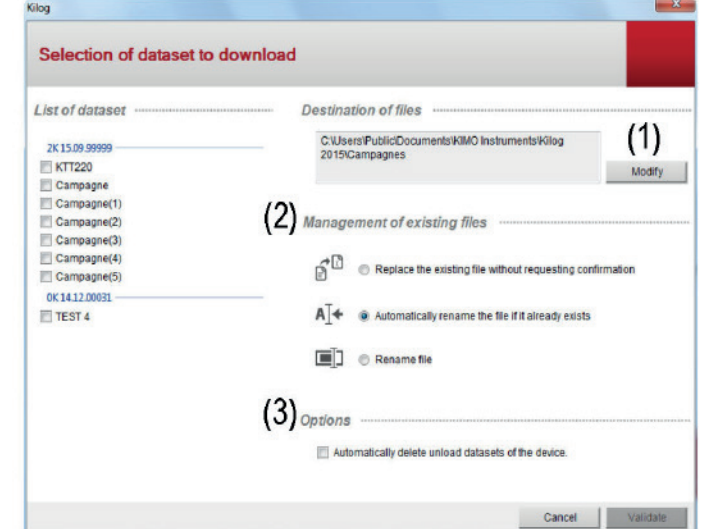

# *8.6.2* 显示数据收集器状态, 删除内存和设置时间和日期

- 将数据收集器的 USB 端口连接电脑。
- 双击图标 【 】 运行 Kilog 2015 软件。
- 点击"**Configure /** 设置"或在"**Data Logger /** 数据记录"菜单选择"**Configuration /** 设置"。

打开"**Device state /** 设备状态"窗口**(1)**: 窗口顶部显示设备名称,序列号和版本号。 显示记录的数据集的数量和已使用的内存。

- **THE REGIST Clear Memory**  $\mathbf Q$ Serial nº Version<br>4K 12.12.94315 0.72 (2053) **(2)**Ξ Free space<br>Used space<br>Concording 中  $\bigoplus$
- 点击"**Clear memory /** 清除内存"**(2)**: 图表显示内存状态,并显示了记录的数据集列表。
- 勾选前面复选框,选择想要删除的数据集并点 击"**Confirm /** 确认"。

将显示一条确认信息:单击"**Yes /** 是"确认或单击"**No /** 否"取消。

- 点击"**Date and time /** 日期和时间"**(3)**。
- 设置与电脑同步的日期和时间或自定义, 然后点击"**Confirm**"确认。 **(3)**

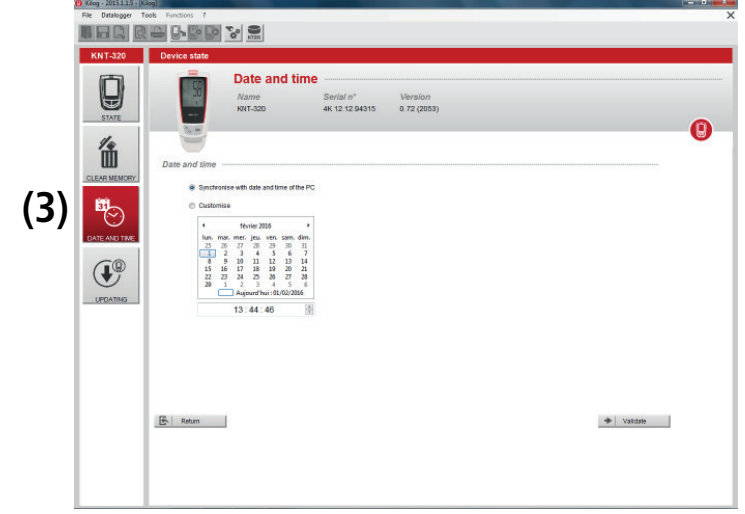

## *8.6.3* 升级数据收集器

可通过连接 **Kilog 2015** 软件来更新 **KNT320** 数据收集器。 程序与 **Kistock** 记录仪相同,详见 34 页。

# *8.7* 导出数据 (支持CSV, jpeg, PDF 格式文件)

记录仪支持导出测量数据,支持 CSV(表格)/ jpeg(图片)/ PDF 格式。 该功能可以轻松将图片或表格集成到文档中,并编辑自定义包含所有测量信息的数据集报告。 通过以下几种方式:

- 直接点击工具栏中的"**Export /** 导出"。 或者
- 在菜单栏点击"**File /** 文件",再点击"**Export /** 导出"。
- 选择需要导出的格式

 "**Table to CSV file /** 导出表格为 CSV 文件" "**Graph to picture /** 导出图片" "**Dataset report to PDF /** 导出数据报告为 PDF 文件"

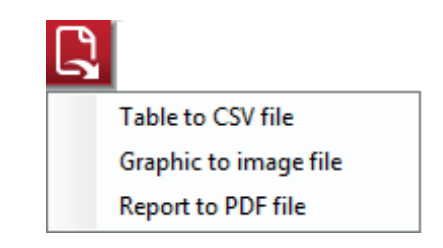

文件导出过程中,显示以下窗口:

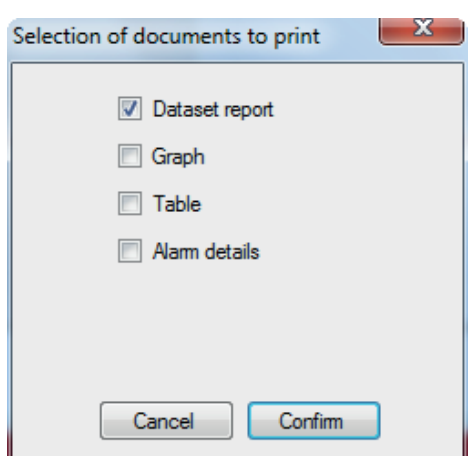

- 选择 PDF 报告中显示的内容: 数据集报告, 报警细节 (超出报警限制值),图片或测量值表格。
- 点击"**Confirm /** 确认"。
- 选择在电脑中保存文件的位置。
- 确认保存文件。
- 此时,出现提示信息:文件保存成功。

# PDF 报告导出示例:

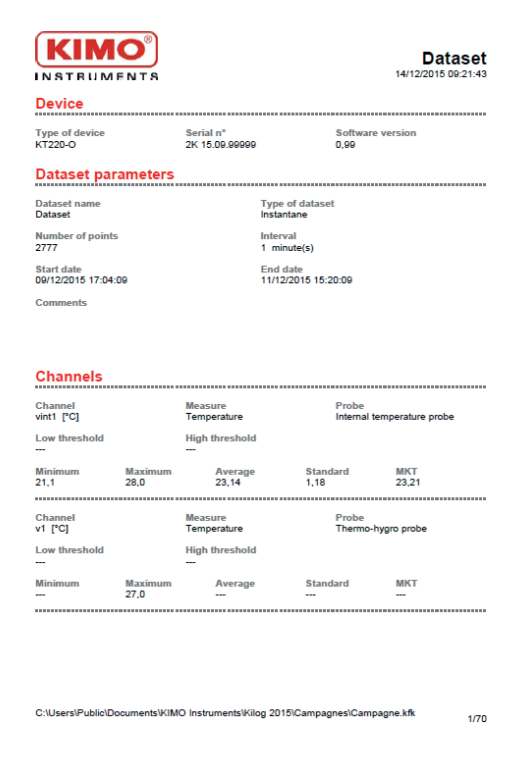

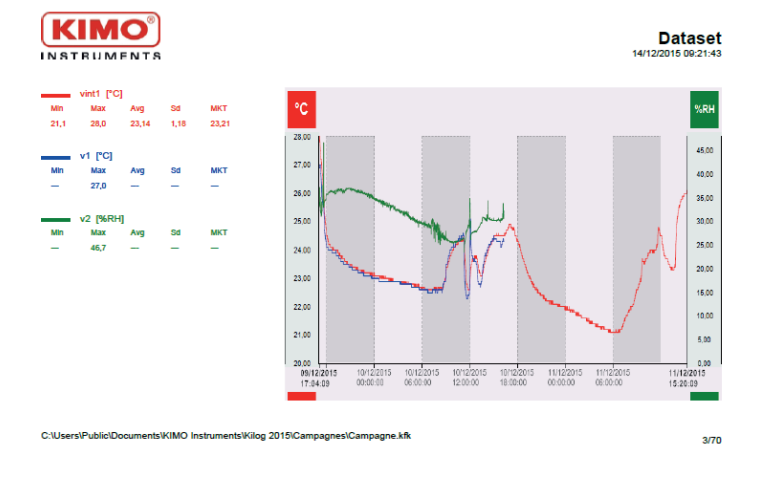

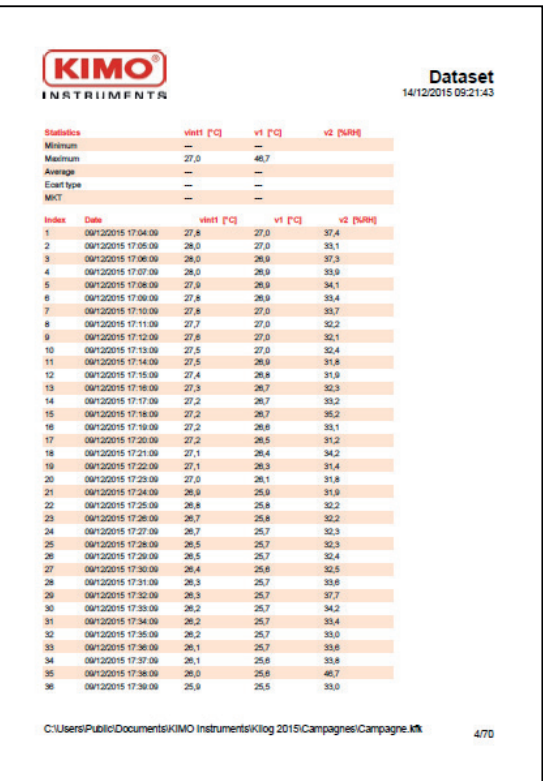

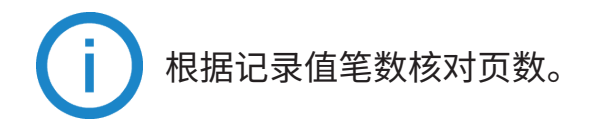

# 9. 更新记录仪

将记录仪连接 Kilog 软件进行升级:

Co

 $\widehat{H}^{\circledR}$ 

- 在主页点击
- 或者 在工具栏点击图标

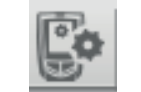

- 或者 在菜单栏 点击 "**Data logger**/数据记录",再点击"**Configuration**/设置"
- 进入 "**Configuration**/设置"窗口后,会显示记录仪状态:
- 点击更新图标

显示如下窗口:

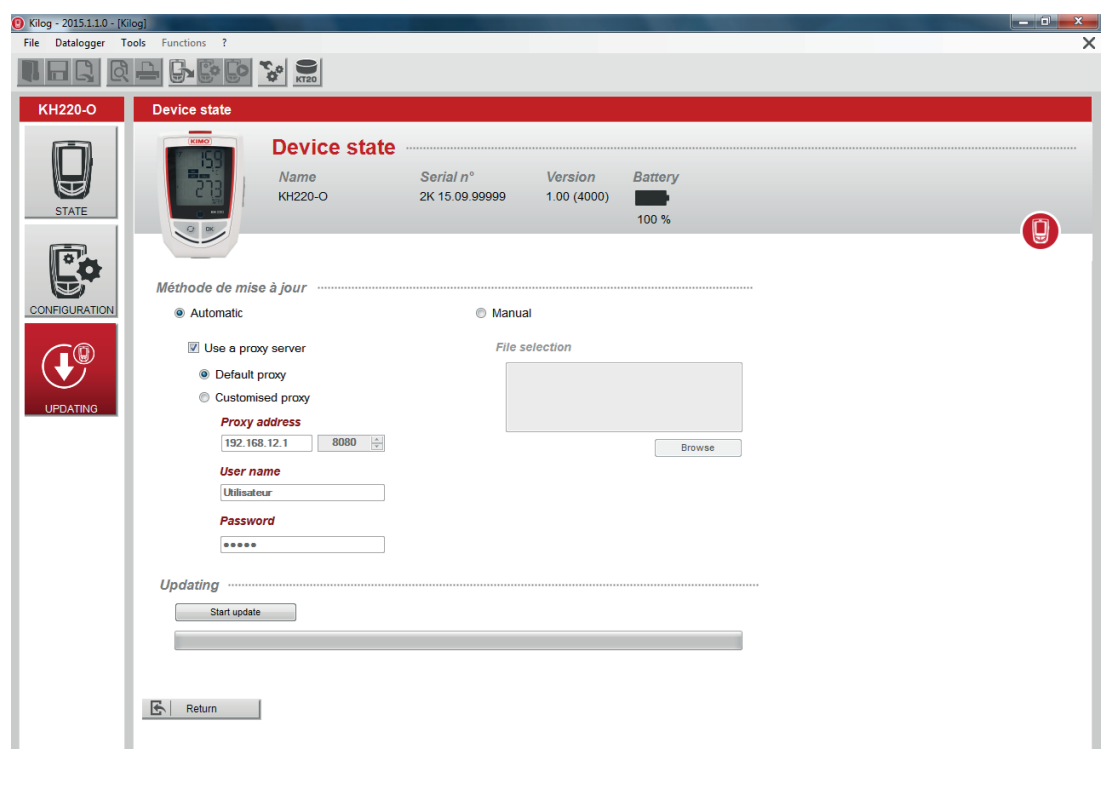

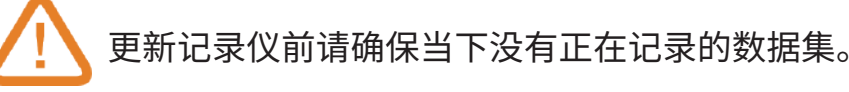

# *9.1* 自动更新

自动更新功能需要连接网络。可通过代理服务器进行保护。操作如下:

- 勾选"**Automatic /** 自动"复选框。
- 勾选"**Use a proxy server /** 使用代理服务器"复选框。
- 选择"**Default proxy /** 默认代理"KILOG 软件使用计算机网络连接的代理参数。 或者
- 选择"**Customised proxy /** 自定义代理": 自定义代理地址、用户名和密码。

然后点击 Startupdate 开始更新记录仪。

屏幕显示更新进度条。 更新完成后, 有信息提示更新完成。

# *9.2* 手动更新

- 勾选"**Manual updating /** 手动更新"复选框。
- 点击 Browse 然后运行索尔曼售后部门提供的更新文件包 (.zip 压缩文件)。
- 点击 **Start update** 开始更新记录仪。

屏幕显示更新进度条。 更新完成后, 有信息提示更新完成。

#### *9.3* 验证更新是否有效

• 若想验证更新是否有效,在记录仪状态窗口检查记录仪版本号。

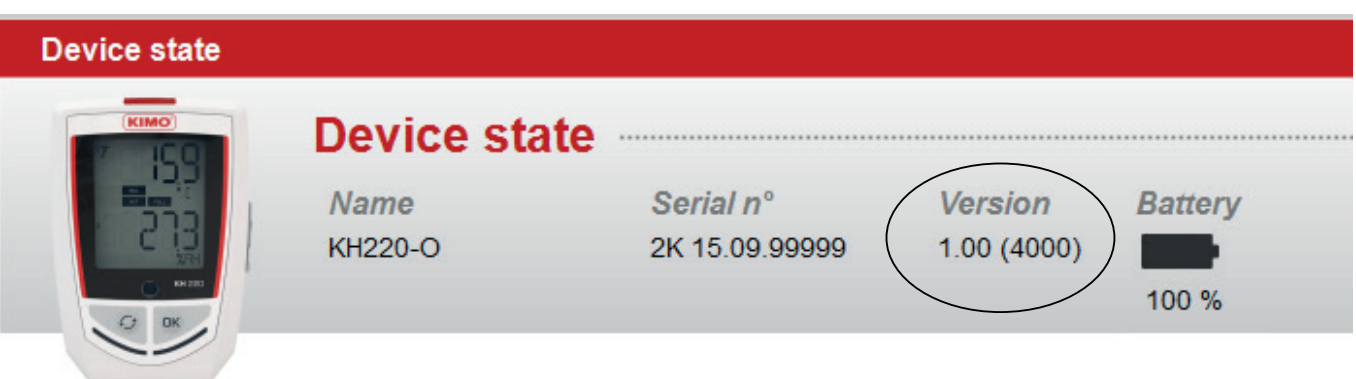

10. 卸载软件

若想卸载 KILOG 软件,首先需要电脑管理员权限。按照如下方式操作:

- 点击"**Start /** 开始"菜单 >> "**Parameters /** 参数" >> "**Control panel /** 控制面板" >> "**Add / Remove programs /** 安装/卸载程序"。
- 在"**install / uninstall /** 安装/卸载"菜单选择"**KILOG**",根据窗口提示卸载软件。

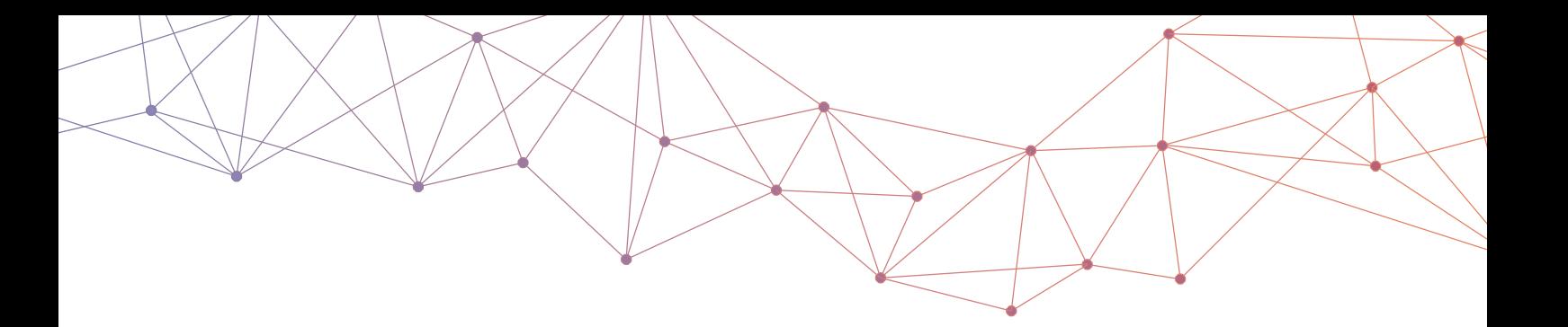

# 室内空气质量测量 & 空调冷凝水管理 专业解决方案制造商

# INsights / 研究与洞察

为室内空气质量和暖通制冷空调领域专业人士 提供:实际案例、专业信息和解决方案等。

**sauermanngroup.com/insights**

Sauermann on 网站,抖音, 在社交媒体上关注我们, 查看教程、 在线研讨会和产品使用指南等。

**www.sauermanngroup.com**

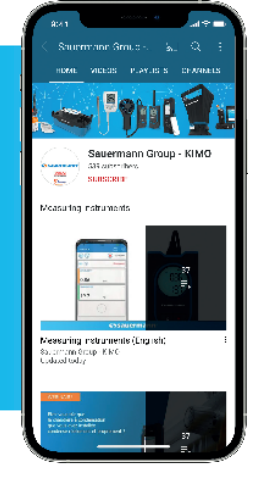

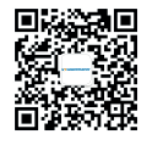

扫描二维码关注 索尔曼中国 微信公众号

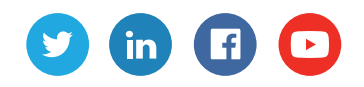

#### 索尔曼(上海)通用设备制造有限公司

**36 10. 产产产产** apac.service@sauermanngroup.com 电话: +86 (21) 6100 1877 邮箱: info.china@sauermanngroup.com